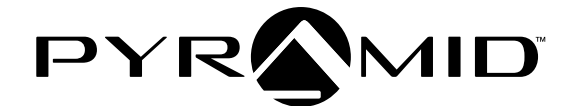

# TIMETRAX<sup>M</sup>ELITE series

# Software Reference Guide

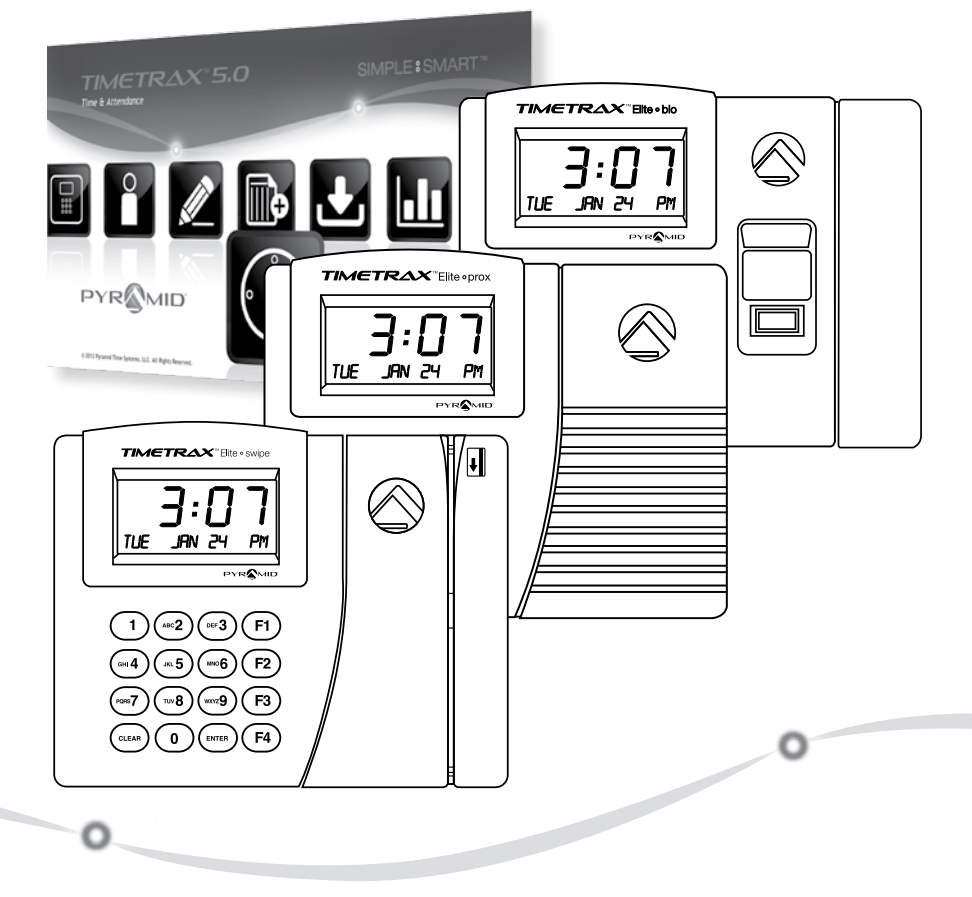

pyramidtimesystems.com

#### **TIMETRAX™ PRODUCT & SOFTWARE LICENSING AGREEMENT**

**Copyright © 2001-2013 Pyramid Time System, LLC**

Portions of this program Copyright © 1991-2005 Microsoft Corp.

Portions of the report generation software are distributed under a licensing agreement with Data Dynamics, Ltd. Portions of this program Copyright © 1994-2000 eHelp Corp. All rights reserved.

Portions of this program Copyright © 1990-2005 Info-ZIP, and distributed under license dated 2005-Feb 10.

Portions of this program Copyright © 1999 vbAccelerator.com and distributed under their Software License Version 1.0 dated 2001: This product includes software developed by vbAccelerator (vbaccelerator.com)

*Warning: This computer program is protected by copyright law and international treaties. Unauthorized reproduction or distribution of this program, or any portion of it may result in severe civil and criminal penalties, and will be prosecuted to the maximum extent possible under law.*

#### **END-USER LICENSE AGREEMENT FOR TIMETRAX™ TIME RECORDER & SOFTWARE MANAGER**

IMPORTANT-READ CAREFULLY: This Pyramid Time Systems, LLC. End-User License Agreement ("EULA") is a legal agreement between You (either an individual person or a single legal entity, who will be referenced to in this EULA as "You") and Pyramid Time Systems, LLC. TimeTrax™ Time Clock & Software Manager that accompanies this EULA, including any associated media, printed materials and electronic documentation (the "TimeTrax™ software"). The TimeTrax™ software also includes any software updates, add-on components, web services and/ or supplements that Pyramid Time Systems LLC may provide to You or make available to You after the date You obtain Your initial copy of the TimeTrax™ software to the extent that such items are not accompanied by a separate license agreement or terms of use. By installing, copying, downloading, accessing or otherwise using the TimeTrax™ software. You agree to be bound

by the terms of this EULA. If You do not agree to the terms of this EULA, do not install, access or use the TimeTrax™ software; in which event the original purchaser may, however, return it to the place of purchase within thirty days of the date of original purchase for a full refund.

#### **TIMETRAX™ SOFTWARE LICENSE**

The TimeTrax™ software is protected by intellectual property laws and treaties. The TimeTrax<sup>™</sup> software is licensed, not sold.

**1) GRANT OF LICENSE.** This Section of the EULA describes Your general rights to install and use the TimeTrax™ software. The license rights described in this section are subject to all other terms and conditions of this EULA.

 *General License Grant to Install and Use TimeTrax™ software.* You may install and use one copy of the TimeTrax™ software on a single computer.

 *Redistributable File(s).* Notwithstanding the terms of this EULA to the contrary, certain of the executable files of the TimeTrax™ software may be redistributed by You to the extent required for the permitted operation of the application(s) software installation code created by You while using the TimeTrax™ software. The redistributable file(s) are limited to those specifically identified as "Redistributable" in the media, printed materials, and "online" or electronic documentation accompanying the particular embodiment of the TimeTrax™ software.

**2) DESCRIPTION OF OTHER RIGHTS AND LIMITA-TIONS.** *Limitations on Reverse Engineering, Decompilation, and Disassembly.* You may not modify, reverse engineer, decompile, or disassemble the TimeTrax™ software, except and only to the extent that such activity is expressly permitted by applicable law notwithstanding this limitation. The TimeTrax™ software is licensed as a single product. Except with respect to the redistributables, its component parts may not be separated for use on more than one computer.

 *Not for Resale Software.* If the TimeTrax™ software is labeled "Not for Resale" or "NFR" or "Evaluation Copy" or "30 Day Complimentary," then, notwithstanding other sections of the EULA, You may not use the TimeTrax™ software for commercial purposes nor sell, or otherwise transfer it for value. Commercial purposes include the use of the TimeTrax™ software to create publicly distributed computer software.

 *No rental, leasing or commercial hosting.* You may not rent, lease, lend or provide commercial hosting services to third parties with the TimeTrax™ software.

 *Software Transfer.* You may permanently and wholly transfer all of Your rights under this EULA, provided You (a) retain no copies (whole or partial), (b) permanently and wholly transfer any and all of The TimeTrax™ software (including all component parts, the media and printed materials, any upgrades, this EULA, and, if applicable, the Certificate of Authenticity) to the recipient, and (c) the recipient first agrees to abide by all of the terms of this EULA. If the TimeTrax™ software is an upgrade, any transfer must include any and all prior versions of the TimeTrax™ software and any and all of Your rights therein, if any.

 *Support Services.* Pyramid Time Systems, LLC may provide You with support services related to the TimeTrax™ software ("Support Services"). The provision and use of Support Services is governed by the Pyramid Time Systems, LLC policies and programs described in the TimeTrax™ software reference guide and/or in "online" documentation. Any supplemental software code provided to You as part of the Support Services shall be considered part of the TimeTrax™ software and subject to the terms and conditions of this EULA. With respect to technical information You provide to Pyramid Time Systems, LLC as part of the Support Services. Pyramid Time Systems, LLC may use such information for its business purposes, including for product updates and development.

 *Termination.* Without prejudice to any of Pyramid Time Systems, LLC's other rights, Pyramid Time Systems, LLC may terminate the EULA if You fail to comply with the terms and conditions of this EULA. In such event, You must destroy any and all copies of the TimeTrax™ software and all of its component parts.

**3) UPGRADES and SUBSCRIPTION.** If the TimeTrax™ software is labeled or otherwise identified by Pyramid Time Systems, LLC as an "upgrade" or "subscription," You must be properly licensed to use a product identified by Pyramid Time Systems, LLC as being eligible for the upgrade in order to use the TimeTrax™ software. TimeTrax™ software, labeled or otherwise identified by Pyramid Time Systems, LLC as an upgrade, replaces and/or supplements the product that formed the basis for Your eligibility for such upgrade. You may use the resulting upgrade product only in accordance with the terms of this EULA. If the TimeTrax™ software is an upgrade

of a component of a package of software programs that You licensed as a single product, the TimeTrax™ software may be used and transferred only as part of that single product package and may not be separated for use on more than one computer.

#### **4) COPYRIGHT AND TRADEMARKS**

 All title, trademarks and copyrights in and pertaining to the TimeTrax™ software, the accompanying printed materials, and any copies of the TimeTrax™ software, are owned or licensed by Pyramid Time Systems, LLC or its affiliated Companies. The TimeTrax™ software is protected by copyright and trademark laws and international treaty provisions. You may make one copy of the TimeTrax™ software for back-up and archival purposes. You may not copy the printed materials accompanying the TimeTrax™ software.

 You may not remove, modify or alter any Pyramid Time Systems, LLC copyright or trademark notice or the Pyramid Time Systems, LLC name from any part of the TimeTrax™ software, including but not limited to any such notices contained in the physical and/or electronic media or documentation, in the Pyramid Time Systems, LLC Setup Wizard dialogue or "about" boxes, in any of the runtime resources and/or in any web-presence or web-enabled notices, code or other embodiments originally contained in or otherwise created by the TimeTrax™ software.

**5) DUAL-MEDIA SOFTWARE.** You may receive the TimeTrax™ software in more than one medium. Regardless of the type or size of the medium, You receive. You may use only that one medium that is appropriate for Your single computer. You may not use or install the other medium on another computer, including but not limited to portable computers under the exclusive control of the registered developer. You may not loan, rent, lease or otherwise transfer the other medium to another user, except as part of the permanent transfer (as provided above) of the TimeTrax™ software.

#### **6) U.S. GOVERNMENT RESTRICTED RIGHTS.**

The TimeTrax™ software and documentation are provided with RESTRICTED RIGHTS. Use, duplication, or disclosure by the U.S Government is subject to restrictions as set forth in subparagraph C (1) (ii) of the Rights in Technical Data and Computer Software clause at DFARS 252.227-7013 or subparagraphs (c) (1) and (2) of the Commercial Computer Software Restricted Rights at 48 CFR 52.227-19, as applicable. Manufacturer is Pyramid Time Systems, LLC, 45 Gracey Avenue, Meriden, CT 06451, USA.

**7) APPLICABLE LAW.** This EULA is governed by the laws of the State of Connecticut. Should You have any questions concerning this EULA, or if You desire to contact PYRAMID TIME SYSTEMS for any reason, please contact the Pyramid Time System distributor serving you or write: PYRAMID TIME SYSTEMS, 45 Gracey Avenue, Meriden, CT 06451, or e-mail custsvc@PTI.cc, or call Toll Free 1.888.479.7264.

**8) LIMITED WARRANTY.** Pyramid Time Systems, LLC warrants that (a) the TimeTrax™ software will, for a period of ninety (90) days from the date of delivery, perform substantially in accordance with Pyramid Time Systems, LLC's written materials accompanying it, and (b) any Support Services provided by Pyramid Time Systems, LLC shall be substantially as described in applicable written materials provided to You by Pyramid Time Systems, LLC.

 *CUSTOMER REMEDIES.* In the event of any break of warranty or other duty owed by Pyramid Time Systems, LLC, Pyramid Time System LLC's and its suppliers' entire liability and Your exclusive remedy shall be at Pyramid Time Systems, LLC's option, either (a) return of the price paid by You for the TimeTrax™ software (not to exceed suggested U.S. retail price) if any, (b) repair or replacement of the defective TimeTrax<sup>™</sup> software has resulted from accident, abuse, or misapplication. Any replacement TimeTrax™ software will be warranted for the remainder of the original warranty period or thirty (30) days, whichever is longer.

 *NO OTHER WARRANTIES.* TO THE MAXI-MUM EXTENT PERMITTED BY APPLICABLE LAW, PYRAMID TIME SYSTEMS, LLC AND ITS LAWYERS DISCLAIM ALL OTHER WARRANTIES AND CONDI-TIONS, EITHER EXPRESS OR IMPLIED, INCLUDING, BUT NOT LIMITED TO IMPLIED WARRANTIES OR MERCHANTABILITY, FITNESS FOR A PARTICULAR PURPOSE, TITLE AND NON-INFRINGEMENT, WITH REGARD TO THE TIMETRAX™ SOFTWARE AND THE

PROVISION OF OR FAILURE TO PROVIDE SUPPORT SERVICES, THE LIMITED WARRANTY GIVES YOU SPECIFIC LEGAL RIGHTS. YOU MAY HAVE OTH-ERS WHICH VARY FROM STATE/JURISDICTION TO STATE/JURISDICTION. Some states ad jurisdictions do not allow disclaimers of or limitations on the duration of an implied warranty, so the above limitation may not apply to You. To the extent implied warranties may not be entirely disclaimed but implied warranty limitations are allowed by applicable law. Implied warranties on the TimeTrax™ software, if any, are limited to ninety (90) days.

9) LIMITATION OF LIABILITY. TO THE MAXIMUM EXTENT PERMITTED BY APPLICABLE LAW, IN NO EVENT SHALL PYRAMID TIME SYSTEMS, LLC OR ITS SUPPLIERS BE LIABLE FOR ANY SPECIAL, INCIDENTAL, INDIRECT, OR CONSEQUENTIAL DAMAGES WHATSOEVER (INCLUDING, WITHOUT LIMITATION, DAMAGES FOR LOSS OF BUSINESS PROFITS, BUSINESS INTERRUPTION, LOSS OF BUSI-NESS INFORMATION, OR ANY OTHER PECUNIARY LOSS) ARISING OUT OF THE USE OF OR INABILITY TO USE THE TIMETRAX™ SOFTWARE OR THE PROVISION OF OR FAILURE TO PROVIDE SUPPORT SERVICES, EVEN IF PYRAMID TIME SYSTEMS, LLC HAS BEEN ADVISED OF THE POSSIBILITY OF SUCH DAMAGES, IN ANY CASE, PYRAMID TIME SYSTEMS, LLC'S ENTIRE LIABILITY UNDER ANY PROVISION OF THIS EULA SHALL BE LIMITED TO THE AMOUNT YOU ACTUALLY PAD TO PYRAMID TIME SYSTEMS, LLC FOR THE TIMETRAX™ SOFTWARE OR SERVICE THAT DIRECTLY CAUSED THE DAMAGE. BECAUSE SOME STATES AND JURISDICTIONS DO NOT ALLOW THE EXCLUSION OR LIMITATION OF LIABILITY, THE ABOVE LIMITATION MAY NOT APPLY TO YOU.

**Pyramid Time Systems, LLC** 45 Gracey Avenue Meriden, CT 06451 pyramidtimesystems.com

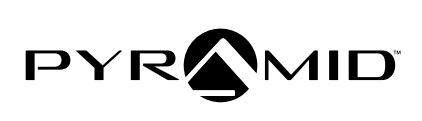

©2012 Pyramid Time Systems, LLC. All rights reserved. (12/12)

# TIMETRAX<sup>™</sup> ELITE SERIES SOFTWARE REFERENCE GUIDE SIMPLE **:** SMART<sup>®</sup>

# TABLE OF CONTENTS

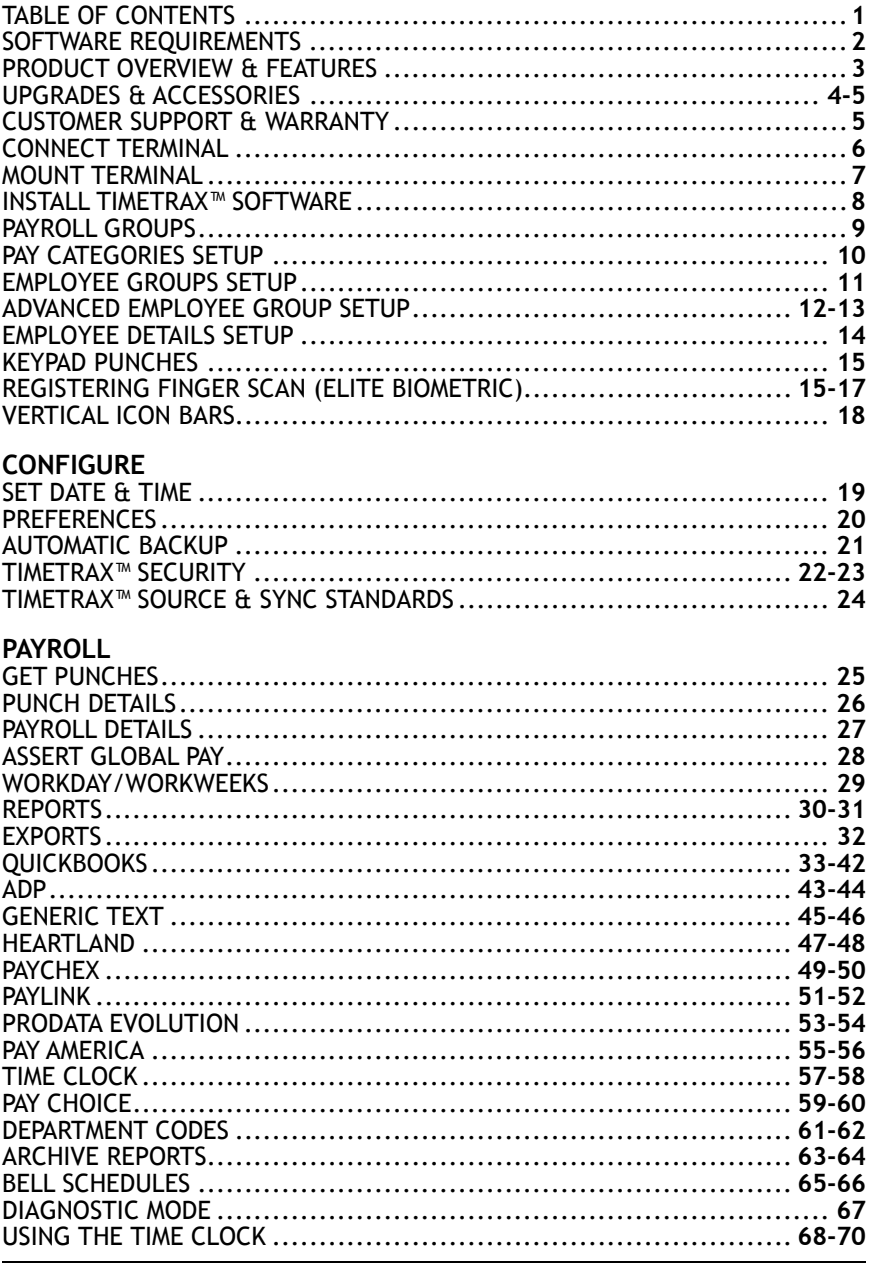

# SOFTWARE REQUIREMENTS

**Please verify system meets ALL requirements listed below. Do not install TimeTrax™ software if system does not meet minimum requirements.**

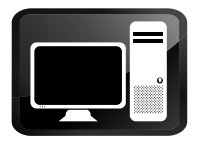

Single User installation, Local Area Network (LAN) only

*TimeTrax™ Time & Attendance software does not operate on server PC's. Pyramid Time Systems does not support the use of TimeTrax™ software on a server PC.*

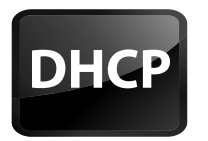

DHCP enabled network

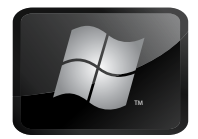

Windows XP, Vista, 7 or 8

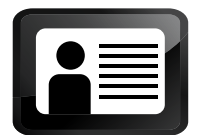

User Profile with Admin rights

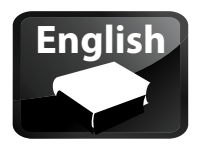

Regional settings & hardware input in English

## PRODUCT OVERVIEW

Thank you for choosing the **TimeTrax™ ELITE Series Time Clock System!** TimeTrax™ empowers business with essential employee time tracking tools to manage, report & export employee time & attendance. With the ELITE Series Time Clock System, employees can simply punch In and Out using a swipe card *(PSDLAUBKK)*, proximity badge *(TTPROXEK)*, or finger *(TTELITEEK).*

TimeTrax™ Time & Attendance software interfaces with the TTELITE series terminals to automatically calculate payroll including time-&-a-half, double time, special Saturday, Sunday or 7th day overtime work rules. This comprehensive software suite includes editing, payroll periods, special pay categories, global or select employee groups up to 15 analytical reports & exporting to most major payroll providers.

Please read through this Software Reference Guide or refer to **TimeTrax™ Help** for detailed information.

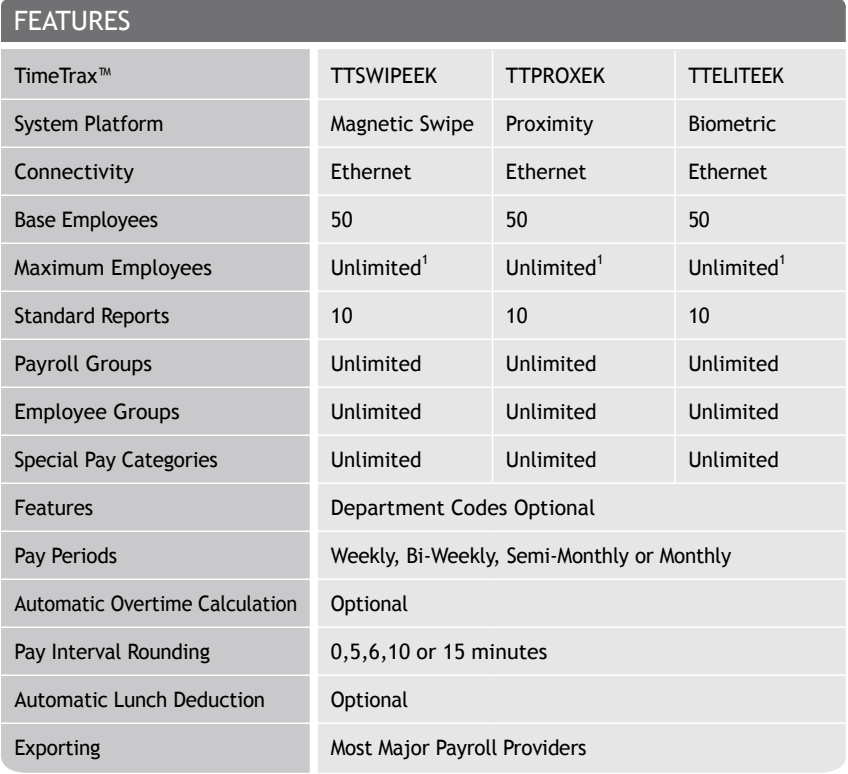

<sup>1</sup>Holds up to 6,000 punches per terminal, per download. Employee software upgrades, additional swipe cards (PSDLAUBKK), proximity cards & key fobs (TTPROXEK) and terminals sold separately.

# **UPGRADES**

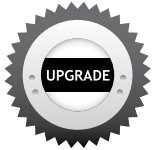

Employee Upgrade

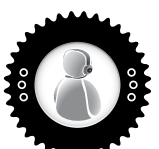

Software Support Plans

Department Code Upgrade

To add employees or enhance software capabilities, software upgrades are available. When you are ready to take it to the next level, visit **pyramidtimesystems.com** or contact our customer support team at **888.479.7264, 8am-5pm EST, Mon-Fri,** to easily upgrade your software.

# ACCESSORIES

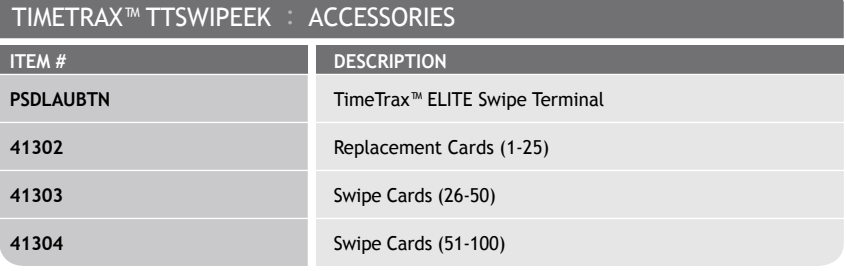

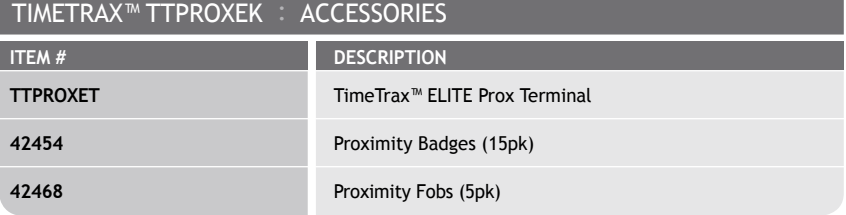

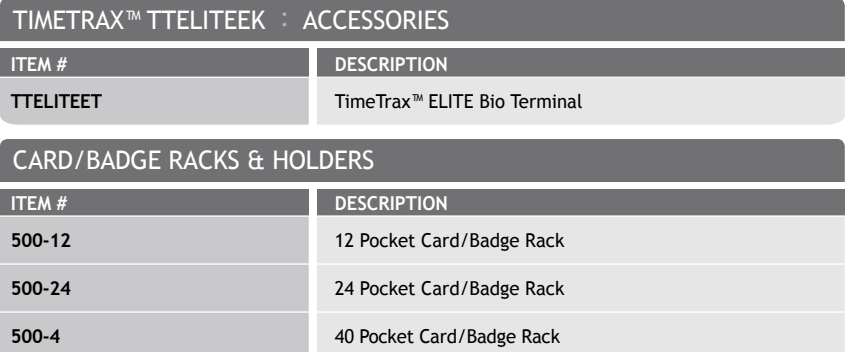

# ACCESSORIES (cont.)

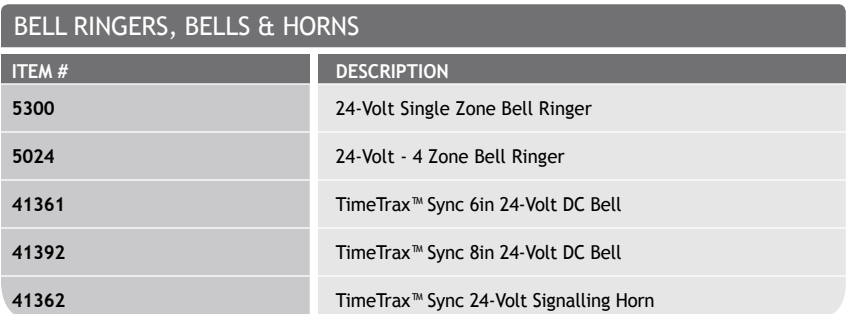

# CUSTOMER SUPPORT

#### ◦ **TimeTrax™ Help**

Click **"Help"** from main toolbar to access index of help topics.

#### ◦ **Troubleshooting**

 For answers to Frequently Asked Questions, please refer to pyramidtimesystems.com/SUPPORT

#### ◦ **Online & Email Support**

Visit **pyramidtimesystems.com 1**

(2) Click "Support" button on menu bar for customer support info.

 To submit a question,click **"Frequently Asked Questions"** or **"Technical 3 Support"** tab on the left hand menu bar located on "Support" Page.

Click **"Live Customer Support"** tab on home page. **4**

#### ◦ **Phone Support**

Customer Support is available by calling **888.479.7264, 8am-5pm EST, Mon-Fri.**

# WARRANTY & EXTENDED TECHNICAL SUPPORT

Pyramid Time Systems provides TimeTrax™ software technical support for a period of 90 days from the date of purchase. Extended technical support contracts may be purchased separately through our **Timekeeper Warranty & Support Plan.** Call Customer Support at **888.479.7264, 8am-5pm EST, Monday-Friday** for more information.

# CONNECT TERMINAL

**Please install and mount PSDLAUBKK, TTPROXEK or TTELITEEK Terminal before installing TimeTrax™ software. The software will search for terminal once it is connected to the network.**

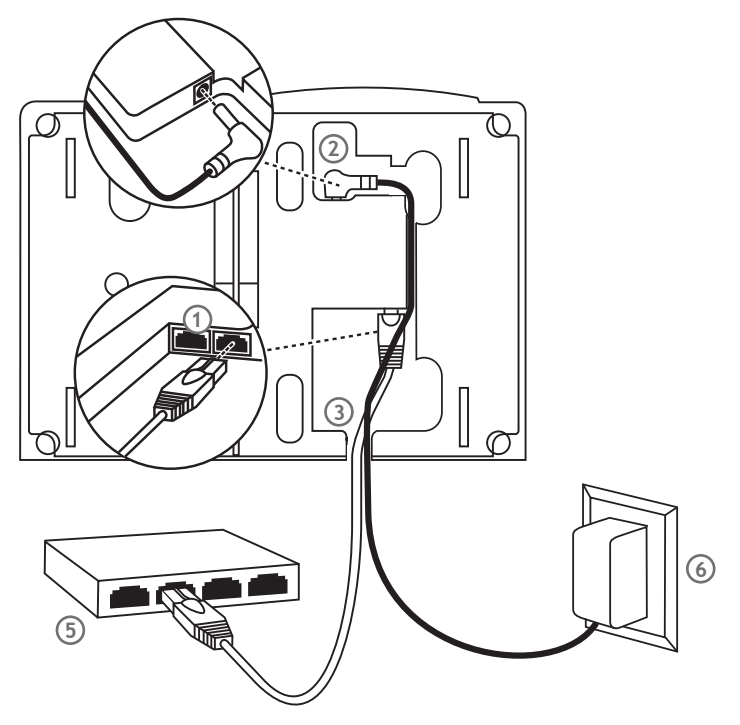

- Connect Ethernet cable into Ethernet port located in compartment on back of terminal.
- Connect Power Supply into Power port located in compartment on back of terminal.
- Route the cables through channel at base of terminal.
- Before mounting, please write down serial # located on back of terminal.
- Mount terminal (see instructions on next page).
- Plug free end of Ethernet cable into network jack, router or switch.
- Plug free end of Power supply into outlet.

## MOUNT TERMINAL

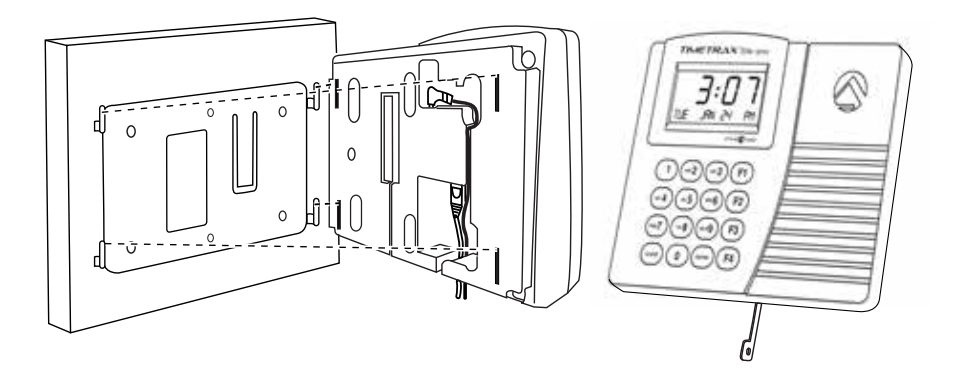

#### **To mount terminal.**

- Hold mounting bracket flush against wall with cable access cutout towards floor. **1**
- Level bracket and mark four screw holes close to corner tabs. **2**
- Drill holes as marked and insert included anchors if needed. **3**
- 4) Screw mounting bracket to wall with included screws.
- Drill hole centered in rectangular opening of bracket for cables. The hole should be **5**  large enough to route cables through wall (optional)
- Push terminal downward until locking tab clicks into place. When properly mounted, **6**  terminal cannot be slid up and off bracket without using included wall bracket release key to disengage locking tab.

#### **To detach terminal.**

- Hold included wall bracket release key with pointed end up & diagonally cut side **1** away from you.
- Insert key into narrow slot located on bottom of terminal to right of cable access **2** cutout.
- 3) Push key all the way up into slot. The key will slide easily into the last  $\frac{1}{2}$  inch until some resistance from locking tab is felt.
- With key fully pushed into slot, slide the terminal up and off security bracket. **4**

SIMPLE : SMART<sup>\*</sup>

# INSTALL TIMETRAX™ ELITE SOFTWARE

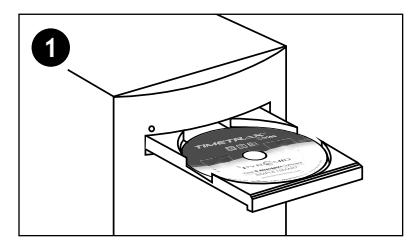

Insert TimeTrax™ CD into CD-ROM drive.

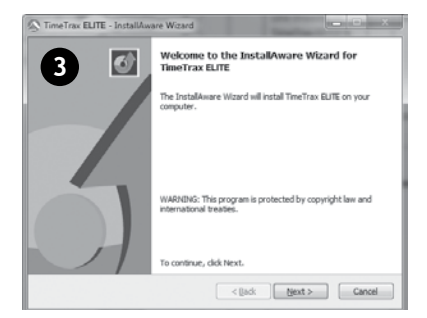

TimeTrax™ ELITE InstallAware Wizard will automatically open. Click **"Next"** to begin install.

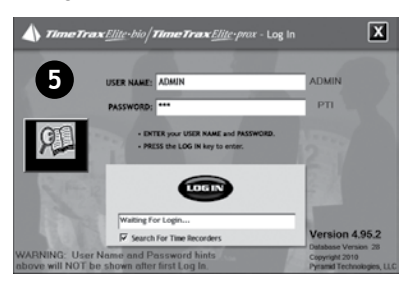

Enter temporary User Name **"ADMIN"**. Enter temporary password "PTI" (case sensitive). Click "Login".

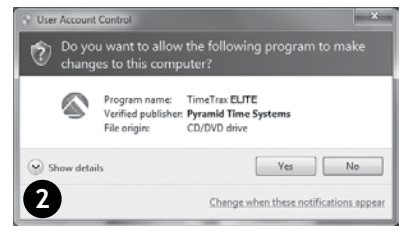

#### Click "Yes/Unblock" to allow program to make changes to this computer.

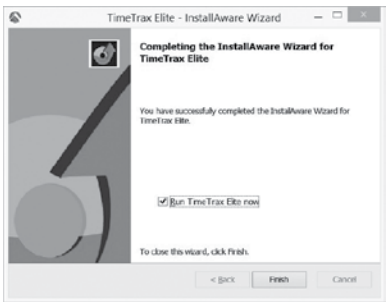

Click "Finish" when install is complete. Click on **Pyramid TimeTrax™** desktop icon.

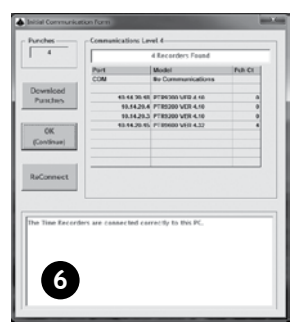

**"Recorder Found"** message will appear. Click "OK" to continue. If **"No Recorder Found"** message appears, check cable connections and click **"Reconnect"**.

TIMETRAX™ ELITE SERIES SOFTWARE REFERENCE GUIDE

SIMPLE : SMART<sup>\*</sup>

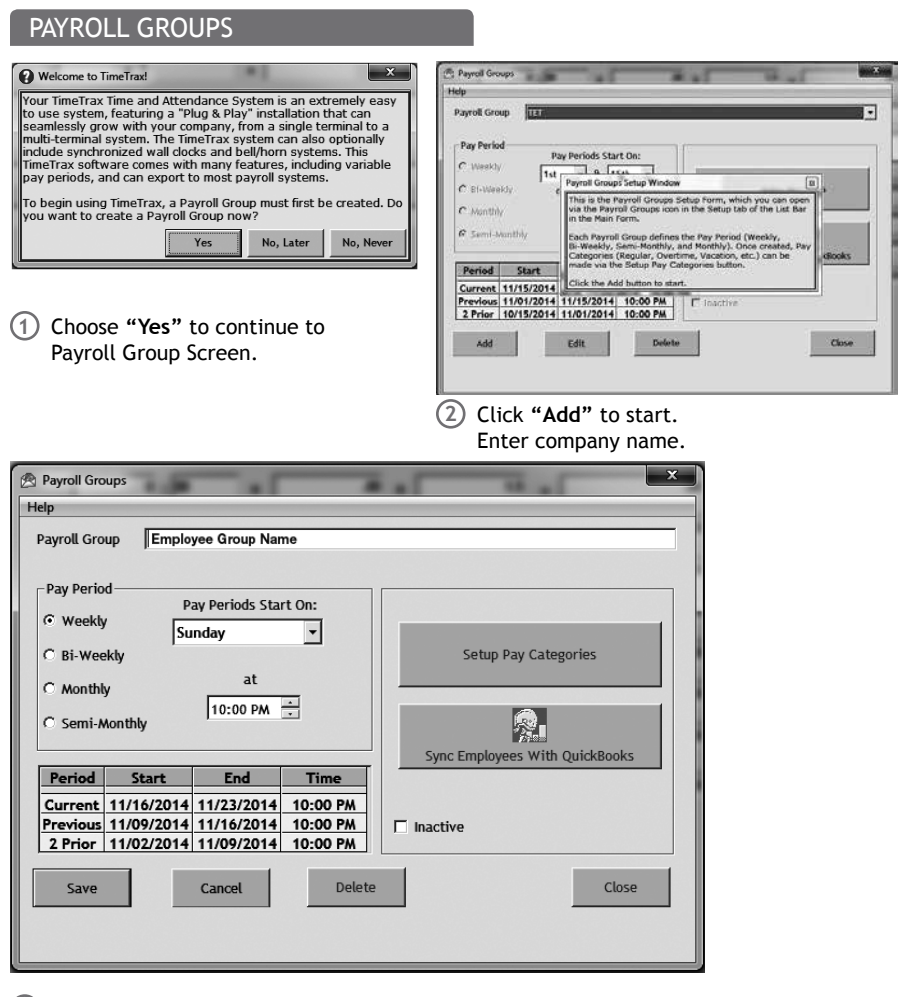

Choose Pay Period format (weekly, bi-weekly, monthly or semi-monthly), **start day**, **3**and **start time1**. Click **"Save"** then click **"Setup Pay Categories"** to continue.

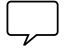

1 Select time two hours before the first punch of the new pay period. Do not select 12am midnight.

# PAY CATEGORIES SETUP

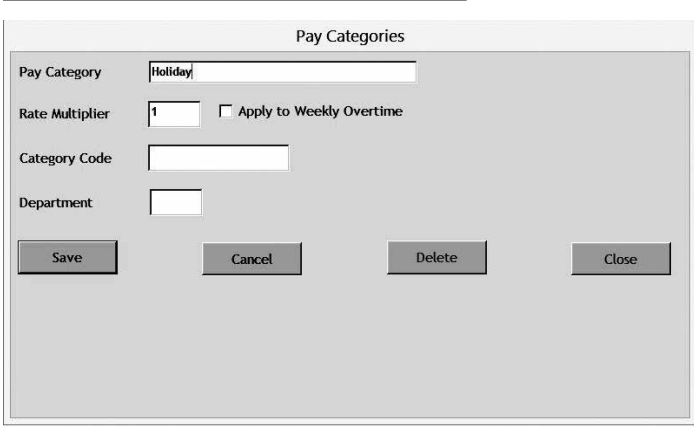

Click **"Add"** if you need additional pay categories other than pre-defined pay categories. **1**

#### ◦ **Pay Category**

Predefined employee hour classifications: Overtime 1.5, Overtime 2 & Regular.

#### ◦ **Rate Multiplier**

Rate at which Pay Category is paid Example: Holiday is rate multiplier 1 if employee is paid regular rate for day. Time and a half is rate multiplier 1.5.

#### ◦ **Apply to Weekly Overtime**

Check box if category hours can accrue towards overtime.

#### ◦ **Category Code**

Provided by payroll company if using one. Code ensures proper transfer of information from pay category in TimeTrax™ PC to payroll service provider.

#### ◦ **Department**

Department code must be purchased to enable this feature.

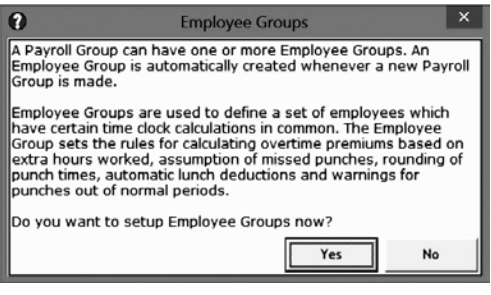

Click **"Yes"** to continue. **2**

# EMPLOYEE GROUPS SETUP

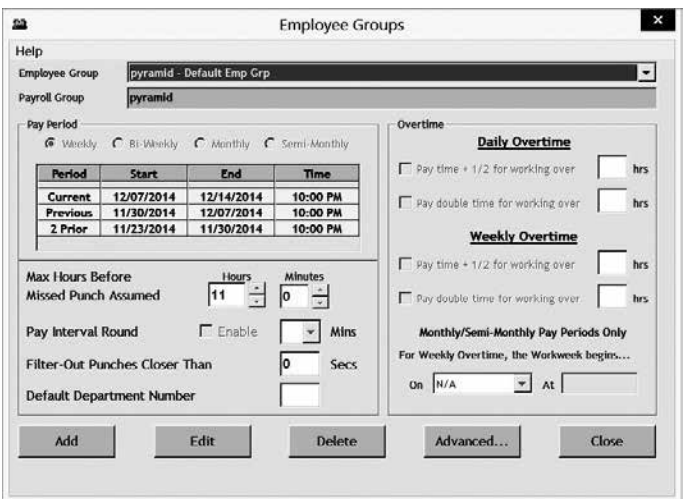

Click **"Edit"** to begin. Enter **Daily** and **Weekly Overtime**<sup>1</sup> . Choose **"Advanced"** for **3**additional Employee Group settings (see next page).

#### ◦ **Max Hours Before Missed Punch Assumed**

Maximum number of hours employee can work without punching out before system assumes employee failed to punch out.

#### ◦ **Pay Interval Round**

Check **"Enable"** to use Pay Interval Rounding. Divides each clock hour into intervals of 5,6,10 or 15 minutes. Software automatically edits punch time to start of interval containing the actual time.

(i.e. At 5-minute intervals, 7:02am becomes 7:00am, and 7:07am becomes 7:05am. Leave box unchecked for no Pay Interval Rounding.

#### ◦ **Filter Out Punches Closer Than**

Eliminates duplicate punches within user defined time. (i.e. If employee accidentally punches In or Out twice, the filter will automatically filter out the second punch within the defined time, 90 seconds is recommended).

1 If using monthly or semi-monthly pay periods, select the day and time the workweek begins.

## ADVANCED EMPLOYEE GROUPS SETUP

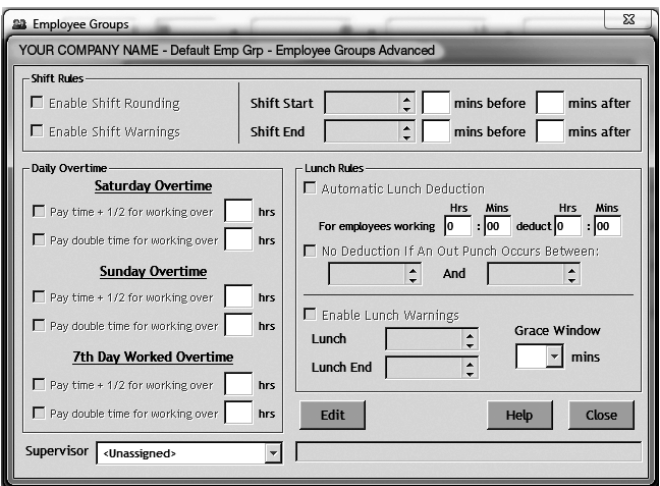

#### ◦ **Shift Rules**

Allows employee to punch at any time and generates warning when employee punches outside of defined shift. **Shift Rounding** Prevents unauthorized overtime. You can enter the number of minutes prior to and following the end of each shift that overtime will not be paid. Punches during this period will display the actual punch time, however, calculations will not include the additional time. To authorize the punch and pay overtime for these punches, simply edit the punches and save it. This action will override the **Shift Rounding Rule**. Define warning in minutes before or after shift starts or ends.

#### ◦ **Daily Overtime**

Choose to specify Saturday, Sunday and/or 7th Day worked are automatically categorized as overtime regardless of number of hours worked during regular pay period.

#### ◦ **Lunch Rules**

Allows the employer to specify whether an employee must punch out or have lunches automatically deducted or any combination of both. You can choose both **"Automatic Lunch Deductions"** and **"No Deductions"** if the employees within Employee Group will perform multiple activities where they may not be able to consistently punch.

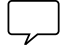

If "No Deduction" box is checked or enabled, there will be no additional deductions if In/ Out punch occurs between defined lunch time.

## ADVANCED EMPLOYEE GROUPS SETUP

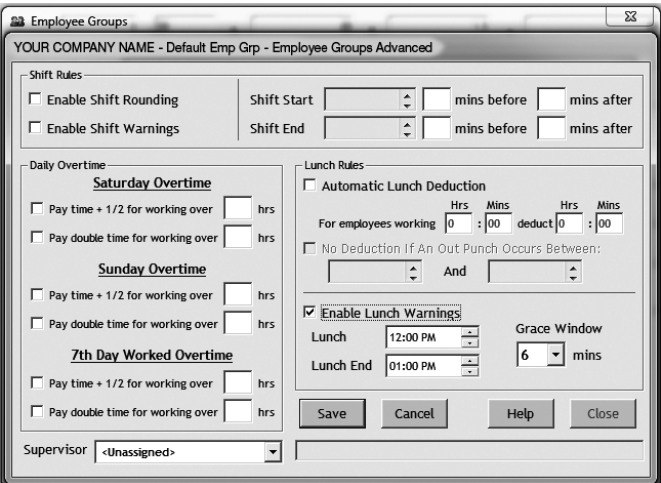

#### ◦ **Lunch Rules**

Click **"Enable Lunch Warning"** to generate warning if employee punches outside of defined lunch. Define warning in minutes before or after lunch starts or ends.2

#### ◦ **Grace Window**

The number of minutes that the employer will allow before a warning is generated for lunch punches.

#### ◦ **Supervisor**

See security setup info on pgs. 22+23

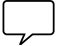

<sup>2</sup>Lunch Warnings assume employee punches In and Out a total of 4X per day with 2<sup>nd</sup> and  $3<sup>rd</sup>$  punch as In and Out punches for lunch. Do not enable lunch warnings if employee punches more than 4X per day. If an employee takes a shorter lunch than defined, a warning will not occur.

If using QuickBooks, click **"Yes".**3

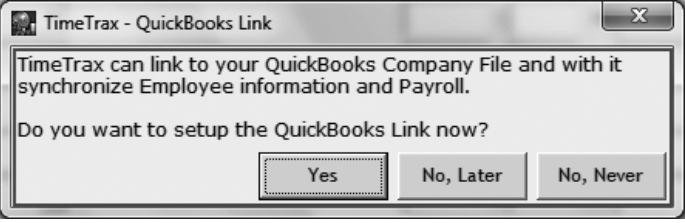

See pg. 38, Step 5 for QuickBooks Requirements & Syncing information.

#### EMPLOYEE DETAILS SETUP $+ 3 0 0 0 0 0 0 0$ 21 Punch Details Payroll Details & Employee Details F.  $\leftarrow$  Prev  $Next.$ Last D First<sup>1</sup>  $\overline{M}$ Emp Grp Group Ø 南 Address 1 Address 2 Ľ. City St Zip Card 3 Home Phone Hourly Payrate  $\sum_{\text{obs}}$ Work Phone Sodt n nsit pij<br>⊸∎ ramidtimesyster<br>++ 888 479 798/ SIMPLE: SMART **TIMETR.** 3000 **TIMETRAX**<sup>N</sup> t View : ACTIVE EMP **PYRAMID** View Inactive Emple

Click **"Add"** to enter a new employee1 . Click **"Edit"** to change existing record. Click **"Save"** after entering or editing each employee or click **"Cancel"** to discard changes.

◦ **Card 1,2,3** *(Card 1 is required to interface employee with terminal)*

**Enter card number** located on front of swipe card or back of proximity badge assigned to employee. In the event a card is lost or damaged, TimeTrax™ allows three unique numbers to be assigned to each employee in the card 2 or 3 field. For the TimeTrax™ Elite Bio, any unique number can be entered up to 8 characters. Refer to page 15 for instructions on how to register a finger scan.

◦ **Employee #**

Enter unique employee  $ID#$  if required by payroll provider.<sup>2</sup>

◦ **Inactive**

Check "Inactive" box if employee terminates employment.<sup>3</sup>

1 For **QuickBooks** users, please see section on **Importing Employees from QuickBooks** on pg. #39

2 Duplicate employee records can impact data integrity. If two or more employees have identical first and last names, enter a unique middle initial. TimeTrax™ will display error messages if a duplicate employee record occurs. In case of inactive record, record should be re-activated.

3 Inactive employees will not appear in reports when view is set to "Hide Inactive Employees". Toggle "Current View" between "Active Employees Only" and "Active & Inactive Employees" by clicking **"View/Hide Inactive Employees".**

**Employee Notes.** Click **"File/Show Employee Notes"** from top menu bar.

# KEY PAD PUNCHES

Allows employees to use the keypad in conjunction with or independent of the swipe card, proximity badge or finger screen. It also allows the establishment of supervisor cards for use by a supervisor to punch in an employee who does not have their card when keypad entry is not allowed.

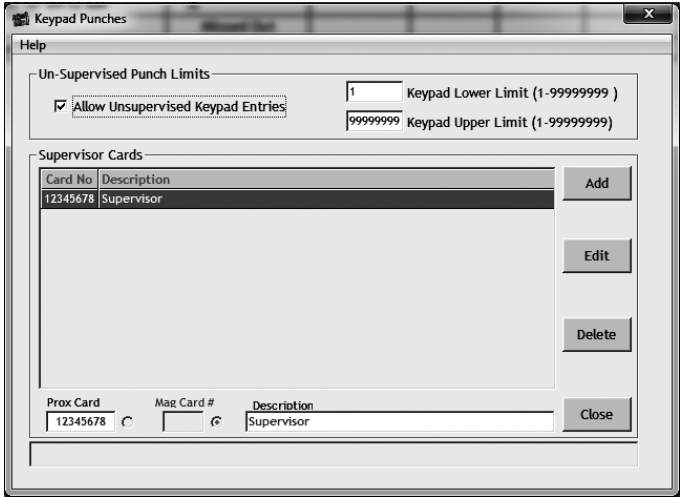

- 1) Recorder must be found by software.
- Box must be checked to enable Keypad entry. **2**
- Select **"Add"** to set up a Supervisor Card. **3**

## REGISTERING FINGER SCAN

#### **TimeTrax™ Elite Bio**

Before you try to register an employee on the TimeTrax™ Elite Bio, please make sure the recorder is found and you have set up a supervisor ID under keypad entry and you have already given your employees card numbers on the employee detail screen.<sup>1</sup>

To set up a supervisor ID, Click **"Add"** on the keypad Punch Screen. **1**

2) Select radial button next to Prox Card field.

Add an 8 digit supervisor number under Prox Card on the bottom left of the screen. **3** 

Add a Supervisor Description (can be the supervisors name if you like). **4**

Click **"Save"**. Now you are ready to register your employee's finger scans. **5**

1 Supervisors must register employees on each terminal they will be using.

pyramidtimesystems.com KEYPAD PUNCHES + REGISTERING FINGER SCAN 15

## REGISTERING FINGER SCAN

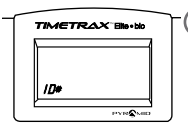

**1** Hit the F4 key. **"ID#"** will appear on the screen Enter your Supervisor ID and hit enter then F4.

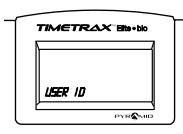

**2 "User ID"** will appear on the screen

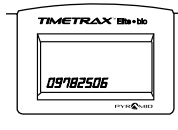

**3** Enter your employee's card number and press enter.

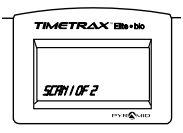

**4 "Scan 1 of 2"** will appear on the screen. Have the employees place their finger on the scan.

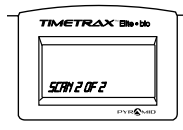

"**Scan 2 of 2"** will appear on the screen. Have the employee place the same finger on the scan.

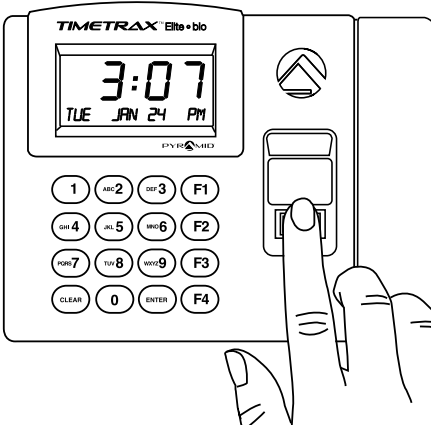

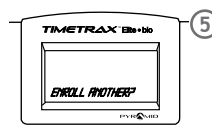

**5 "Enroll Another?"** will appear on the screen If you don't want to enter another employee, just hit clear. If you want to register another employee immediately, hit enter. **"User ID"** will appear on the screen. Enter the next employee's card number and press enter. Your are now back to step 4.

Note: Anytime you make an error during one of the steps above, just hit clear and start from the beginning. Unregistering an employee on the clock can be found in the troubleshooting guide.

# TIMETRAX™ ELITE SERIES SOFTWARE REFERENCE GUIDE

#### SIMPLE : SMART<sup>\*</sup>

## DELETING FINGER SCAN

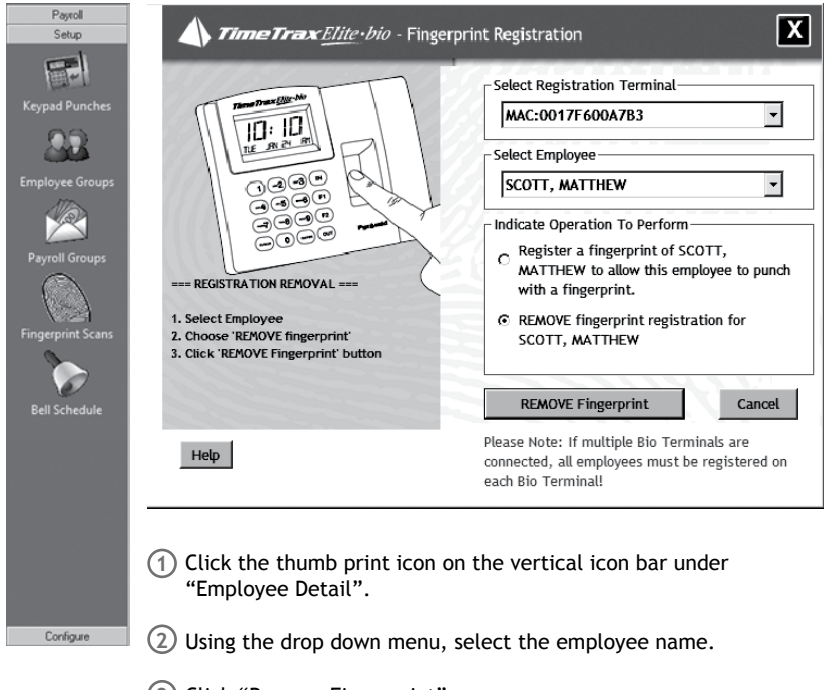

- Click "Remove Fingerprint". **3**
- To re-enroll the employee, please follow steps on page 15 & 16. **4**

# TIMETRAX™ ELITE SERIES SOFTWARE REFERENCE GUIDE

#### SIMPLE : SMART<sup>\*</sup>

# VERTICAL ICON BARS

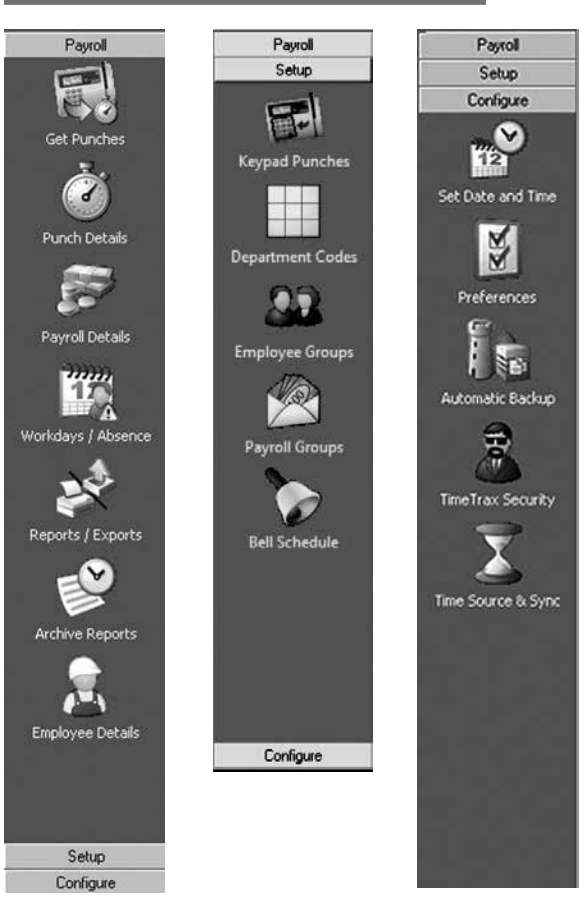

To select **"Payroll"**, **"Setup"** or **"Configure"**, click buttons at top & bottom of each Vertical Icon Bar or click **"File/Show More Menus"** on top menu bar.

#### ◦ **Payroll**

Working Vertical Icon Bar used for daily transactions.

◦ **Setup**

Employee Groups and Payroll setup handled initially through InstallAware Wizard.

#### ◦ **Configure**

Standard one-time setup for systems administration.

#### **Set Date and Time**

Adjust date, time, time zone, as well as Daylight Saving Time settings (No DST, STD USA DST, STD EURO DST) or set custom DST rule.

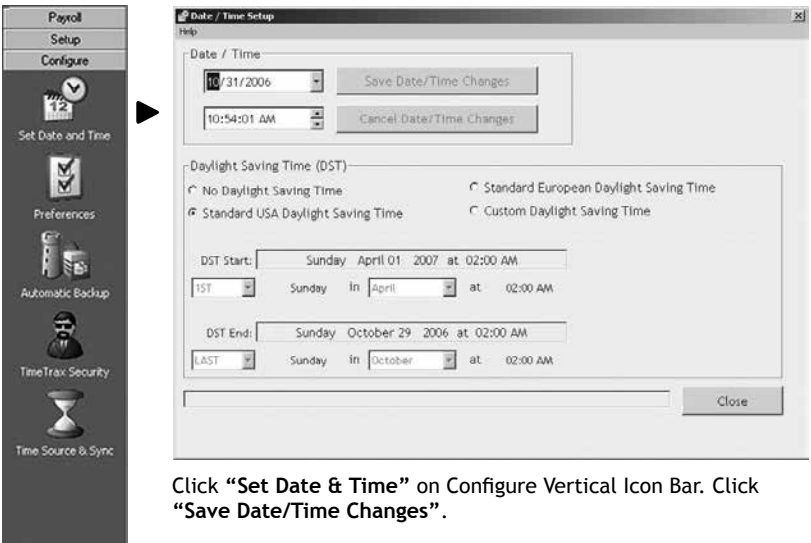

#### **Preferences**

Changes Date, Time Totals and Time of Day Format. Changes will appear in both software and reports.

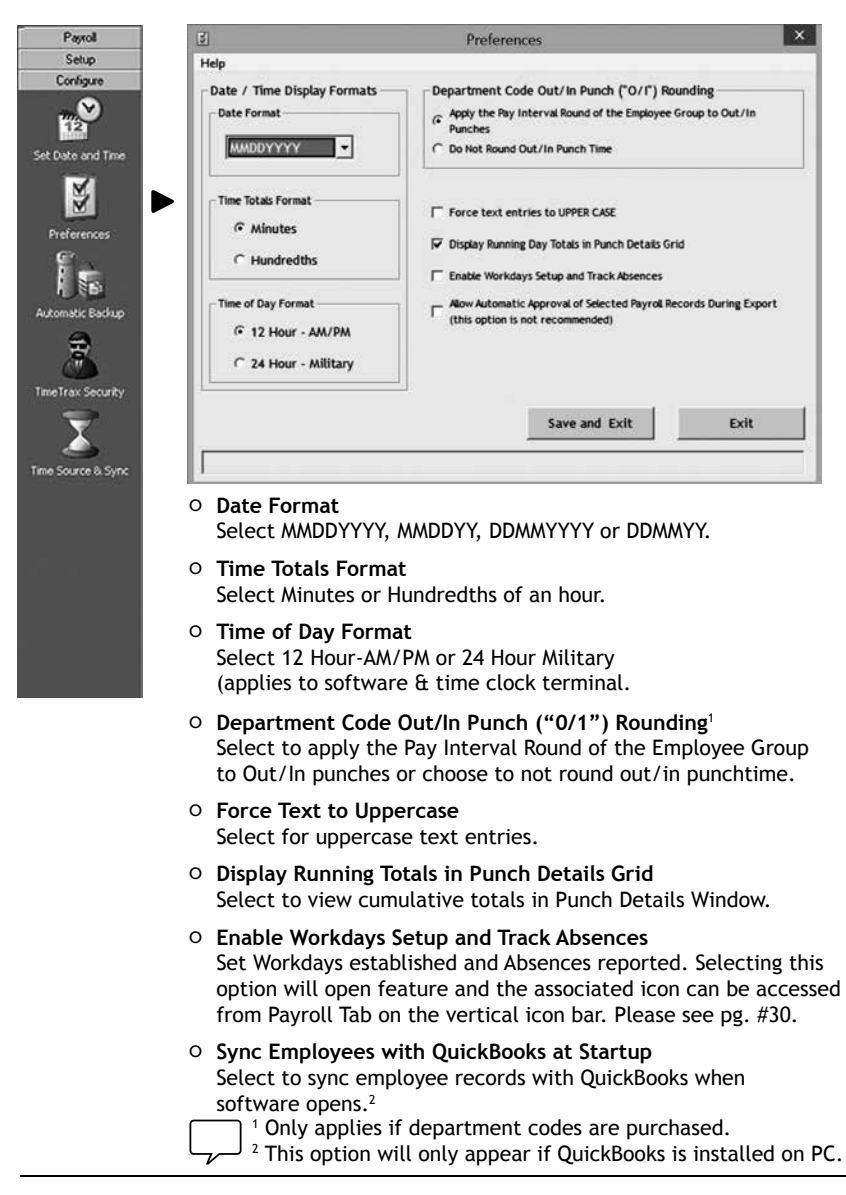

# **Automatic Backup**

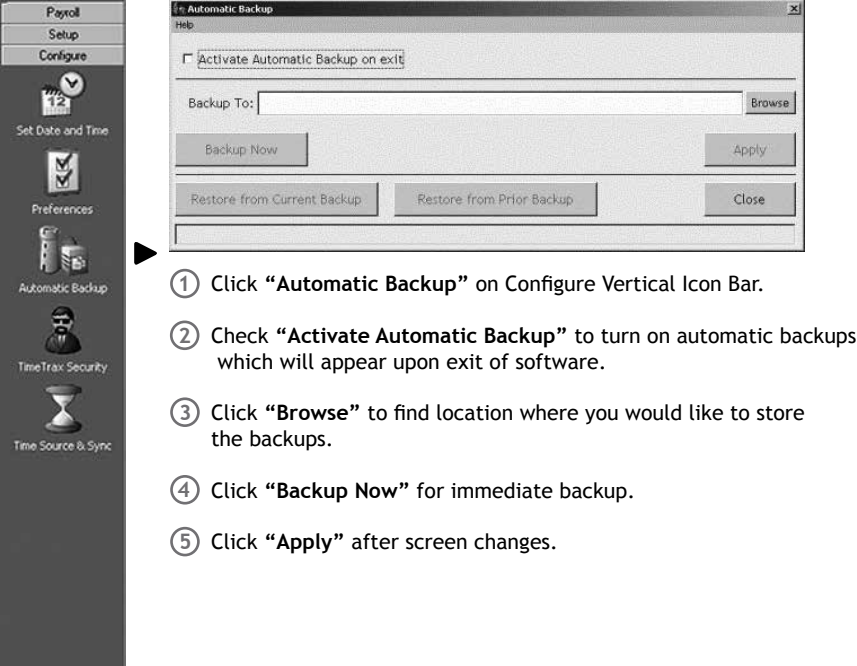

#### **TimeTrax™ Security**

User Names and Passwords, as well as security for anyone that logs into TimeTrax<sup>™</sup> Software.

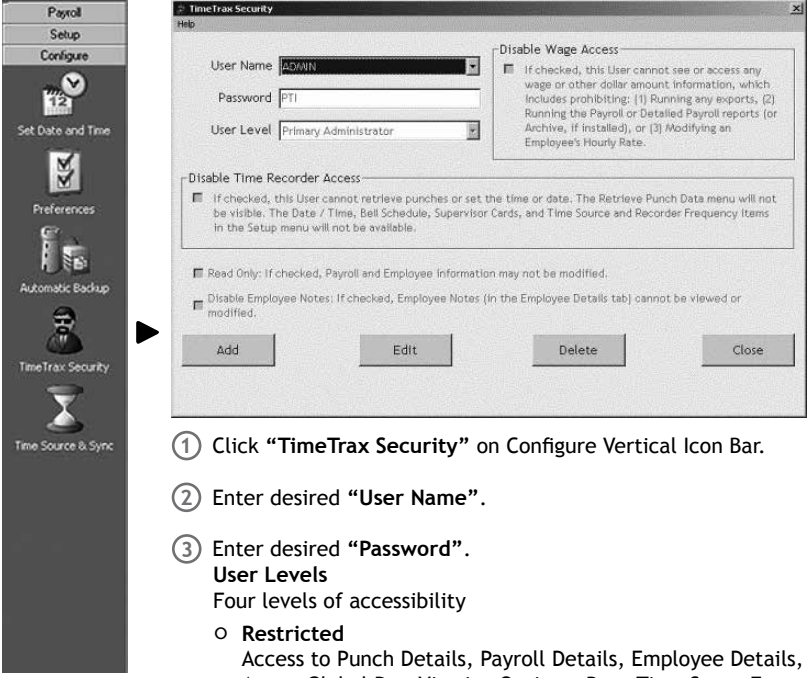

Assert Global Pay, Viewing Options, Date Time Setup Form, Reports/Exports, and Retrieve Punch Data.

◦ **Regular**

Access to all Restricted User features plus Supervisor Functions, Preferences, Backups, and Archive Reports, Bell Schedule and Department Codes (optional feature).

◦ **Super**

Access to Restricted and Regular User features plus Payroll Groups, Employee Groups, Time Source and Sync Standards, and Upgrade Capability.

◦ **Primary Administrator**

Access to all TimeTrax™ functions. This is only level capable of creating and managing user accounts through System Users and Passwords screen.<sup>1</sup>

◦ **Group Supervisor**

Access supervisor's read-only employee group. See setup p. to enable this feature.

- Check **"Disable Wage Access"** to disable view or be able to change wage **4**information for this user.
- Check **"Read Only"** to give this user "read only" access to database. **5**
- Check **"Disable Employee Notes"** to disable this user's access to notes **6**  information in Employee Details Screen.

1 Only one Primary Administrator user is allowed. The Username and Password may be edited, however, the account can never be deleted.

2 It is strongly recommended to create a User Name and Password immediately for data security.

#### **TimeTrax™ Source & Sync Standards**

Allows user to choose either Time Clock (Time Recorder) or PC for time source selection.

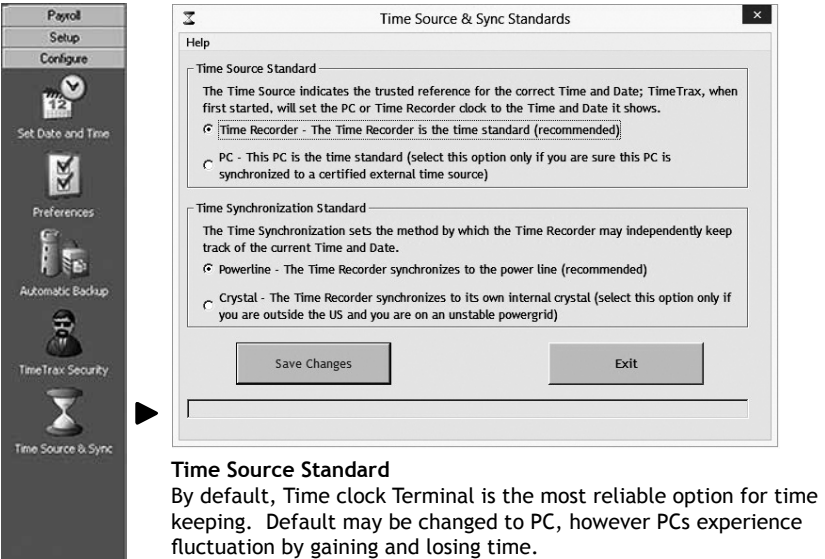

#### **Get Punches**

All TimeTrax™ ELITE terminals (TTSWIPEEK, TTPROXEK, TTELITEEK) will hold up to 6,000 punches before download is required, however punch download is recommended on a regular basis to prevent data loss.

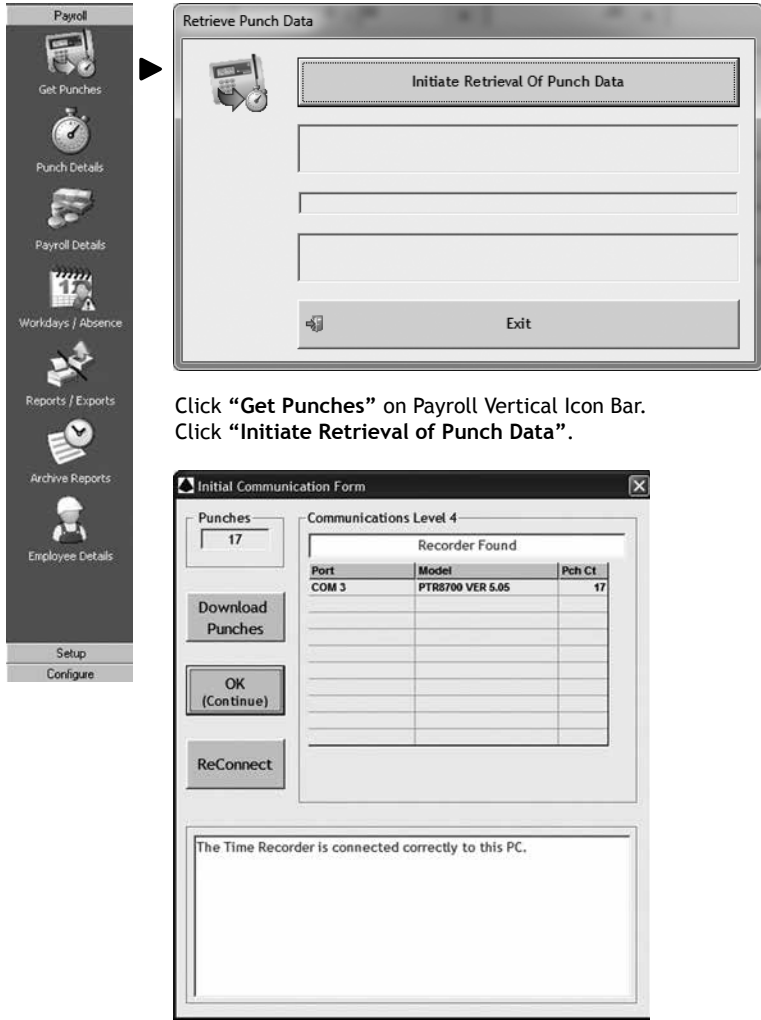

Punches may also be retrieved at **"login"** by clicking **"Download Punches"**.

#### **Punch Details**

Displays In and Out punches. View, insert, edit and delete punches, or assign comments to punches. View Current, Previous and 2 prior Pay Periods. Categorizes pay type and notifies user of possible errors.

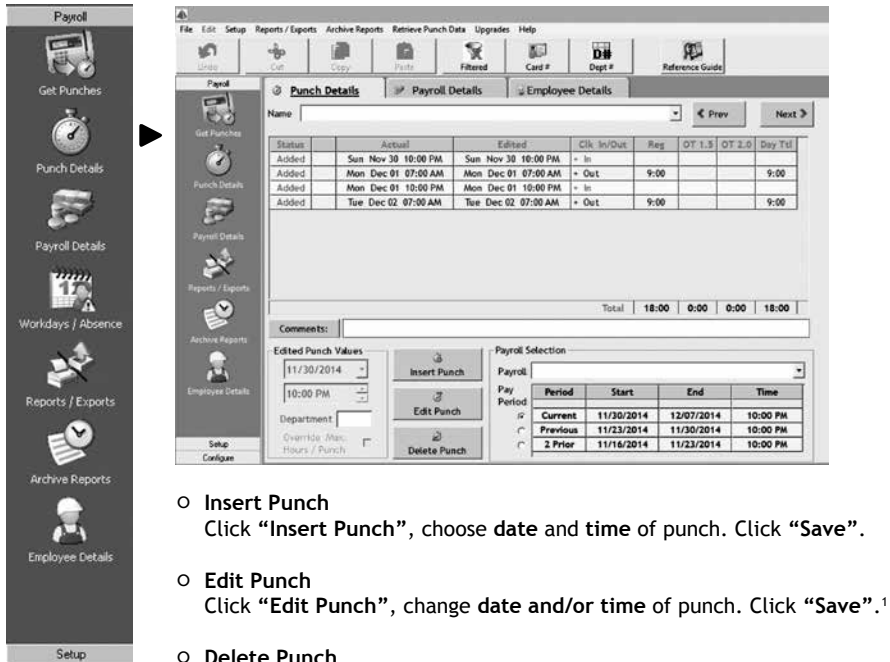

Configure

#### ◦ **Delete Punch**

Highlight punch. Click **"Delete Punch"**. Choose **"Yes"** on verification screen to proceed.

#### ◦ **Undelete Punch**

Highlight punch. Click **"Undelete Punch"**. Choose **"Yes"** on verification screen to proceed.

*\*Never edit AM to PM or PM to AM, or one date to another date. Delete the incorrect punch and add the correct punch.*

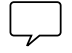

1 An edit trail is automatically produced for any modifications made to original punch and will appear on screen and in timecard report.

#### **Payroll Details**

Setup: Configure

Allows user to enter exceptions to employee payroll record and approve/un-approve payroll records. Most fields are pre-populated from **Punch** and **Employee Detail** screens.1

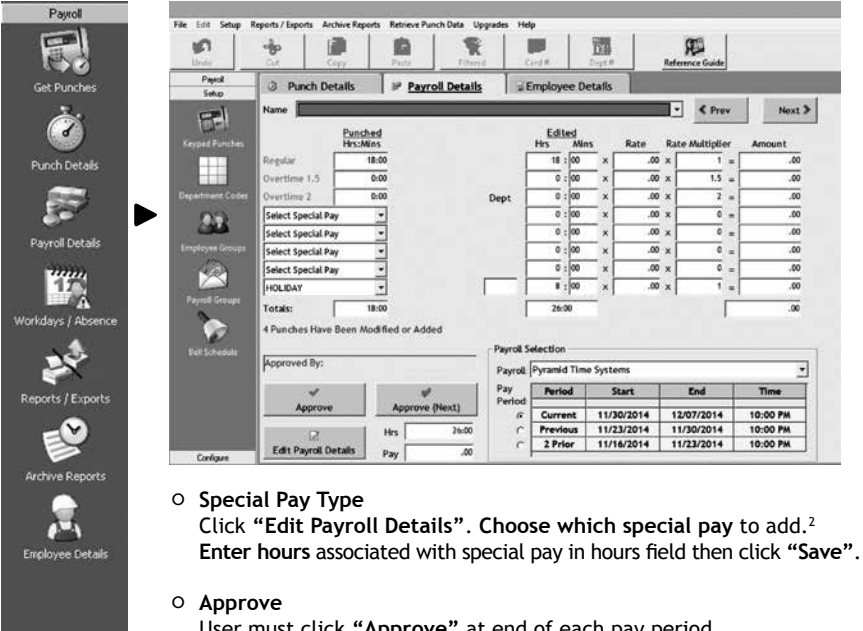

User must click **"Approve"** at end of each pay period. **In order to run reports on time periods of more than 2 pay periods prior, user MUST approve payroll at end of pay period. Data will not be archived unless payroll is approved. TimeTrax™ will generate a warning as a reminder.**

#### ◦ **Un-Approve**

Once approved, user can only edit payroll by first clicking **"Un-Approve"**. Click **"Approve"** after making changes.

◦ **Approve Next**

Click **"Approve Next"** to approve current employee, file data into archive and proceed to next employee record.

1 Edits must be made on the punch detail screen.

2 Date will only pre-populate if special pay accrues towards overtime as selected in payroll groups. Regular, Overtime  $1.5 \&$  Overtime 2.0 will prepopulate based on the punch detail screen.

#### **Assert Global Special Pay**

Pays all employees or group of employees same number of hours (i.e. Independence Day @ 8 hrs).

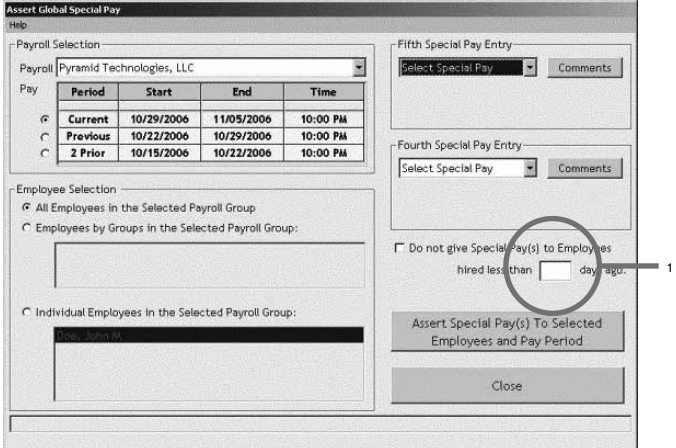

#### ◦ **Assert Global Special Pay**

Click **"File"** from top menu bar. Click **"Assert Global Pay"** from drop down.

◦ **Employee Selection**

Choose **"All Employees in the Selected Payroll Group", "Employees by Groups in the Selected Payroll Group",** or **"Individual Employees in the Selected Payroll Group".2**

#### ◦ **Fourth/Fifth Special Pay Entry**

Choose **Special Pay Category and date**. If pay category does not accrue towards overtime, user is required to choose **"Pay by Amount"** (\$) or **"Pay in Hours"**.

◦ **Special Pay**

Choose to exclude employees hired less than a user-defined number of days. Hire date must be filled in on the employee detail screen for this to take effect.

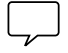

1 If this field is selected, you must populate the hire date on the employee profile. 2 If selecting "Individual Employees in the Selected Payroll Group", user must highlight each employee to assert global special pay.

#### **Workdays/Workweeks**

Setup days Individual Employees, Employees within Employee Groups or Employees within Payroll Setup normally work. **"Enable Workdays Setup and Track Absences"** must be checked in the Configure vertical icon bar under preferences option (pg. 16) to access this feature.

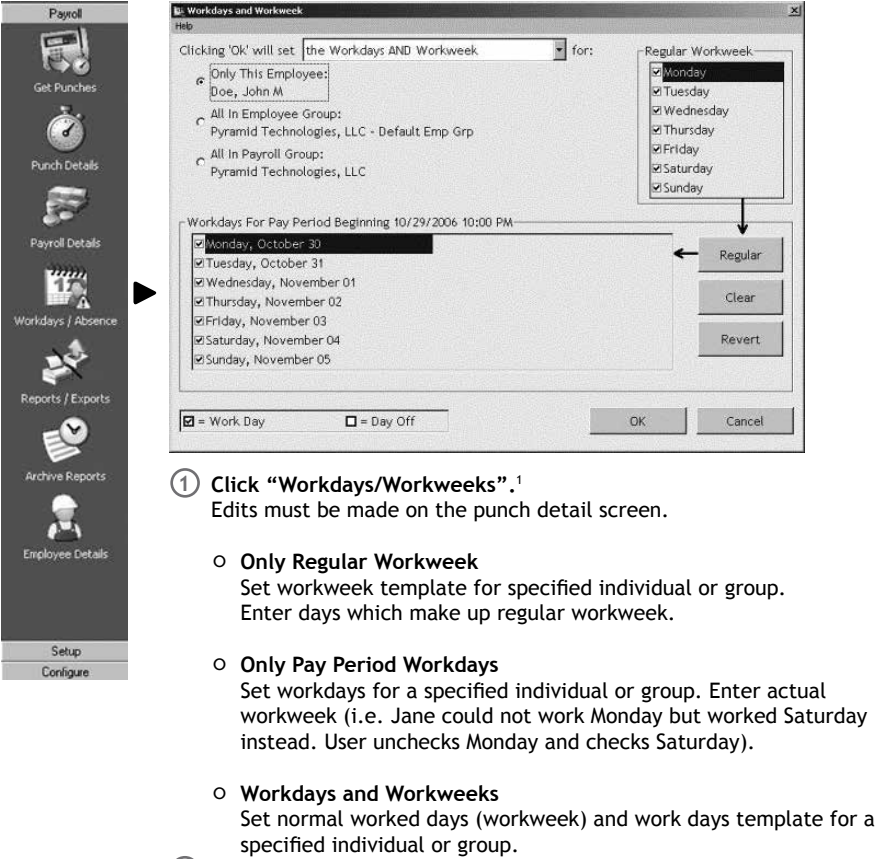

**2**

Click **"OK"** to save changes.

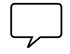

1 Once you have enabled Workdays/Workweeks, you will be able to see if an employee is absent on the punch detail screen.

# **Reports/Exports**

#### **Reports**

Generates up to 10 Analytical Employee and Payroll reports. Additional Department Reports are enabled if purchased.

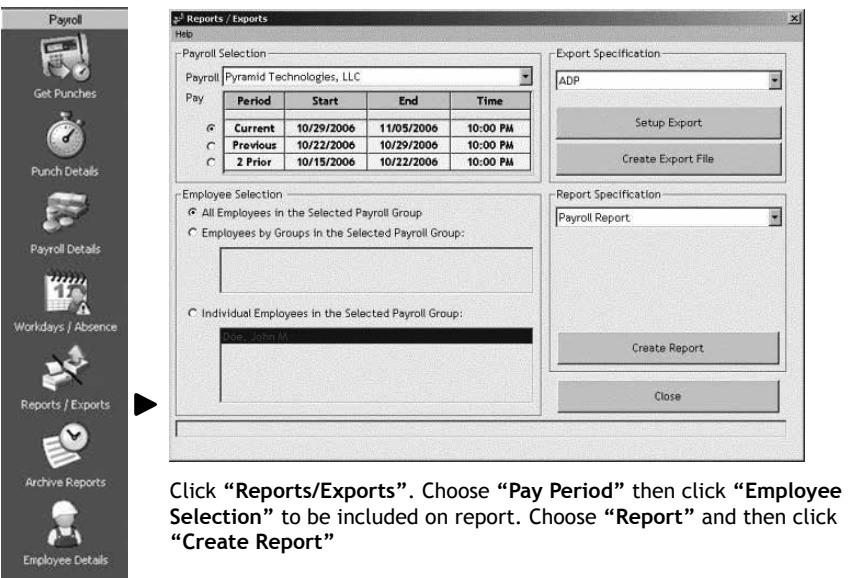

#### ◦ **Payroll Report**

Total regular/overtime/special hours worked including wage information for selected pay period.

#### ◦ **Time Card Report**

Individual punches, special pay and running totals of regular and overtime hours worked for selected pay period.<sup>1</sup>

#### ◦ **Attendance Report**

Absenteeism, missed punches and warnings for today, yesterday or selected pay period.<sup>2</sup>

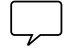

Setup Configure

1 Punch Detail user comments will appear on report if selected. 2 This report will only function if workdays/workweeks and track absences is set up.

#### **Reports (cont.)**

#### ◦ **Punch Report**

Punches, Missed Punches, Absenteeism and Warnings. If no warnings are used, the report will show edited punches. If warnings are used, report will show actual punches.

◦ **Detailed Payroll Report** Combines Payroll Report and Time Card Report.<sup>1</sup>

#### ◦ **Card Report**

Swipe Card or Prox Badge # and Employee Name card or badge is assigned to.

- **Card Report/Comprehensive** Swipe Card or Prox Badge #, Employee Name card or badge is assigned to, and Employee Status.
- **Employee Card Report**  Employee Group Name, Employee Name, Employee ID# and all swipe cards or prox badges assigned.
- **Employee Contact Information** Name, Address, Home Phone and Work Phone.
- **Employee Seniority Report** Employee Name, ID#, Hire Date and Days Employed. Sort by 30/60/90 or 410- Day Bands, by Name or by Date Hired.

#### ◦ **Department Reports**

**The following department reports are available if department codes are pur chased. To purchase this feature, please contact Pyramid Customer Service at 888.479.7264.** 

- **Department Report** Department name, Department Number, Hours and Total Dollars.
- **Department Report by Group** Employee Group Number (assigned in Employee Group Setup), Department Name, Department Number, Hours and Total Dollars.
- **Department Hours Report** Department Name, Number of Regular Hours, Overtime Hours and other Hours such as vacation, sick, etc.
- **Department Report by employee** Employee Name, Department Name, Department Hours, and Total Hours.
- **Department List**  Department Number and Description.

See instructions for Department Codes on next page.

1 Punch Detail user comments will appear on report if selected.

# **Reports/Exports**

## **Reports**

Export payroll to selected Payroll Provider.

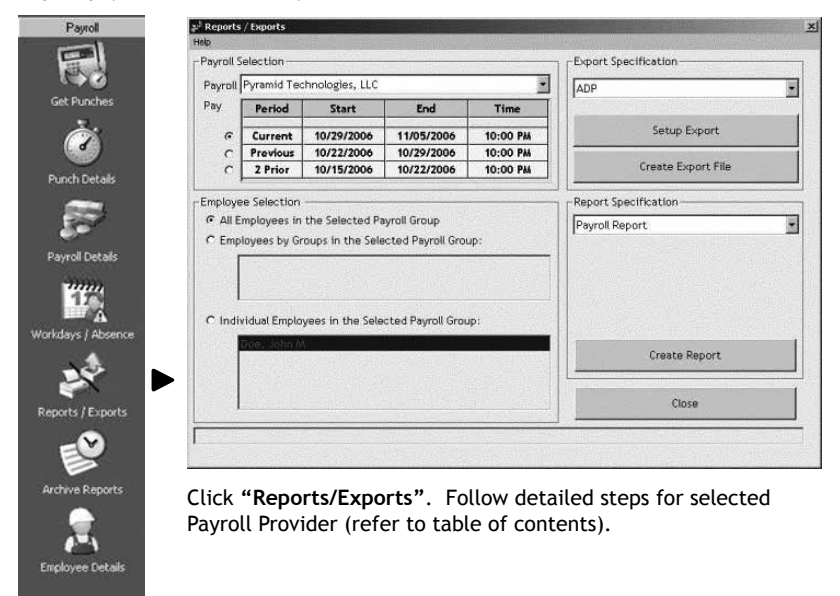

Setup Configure
#### **QuickBooks Requirements**

- QuickBooks and TimeTrax™ must be installed on same computer.
- User must be administrator in both TimeTrax™ and QuickBooks
- QuickBooks must be in single user mode.
- If QuickBooks is in multi-user mode please do the following:
- In QuickBooks navigate to **"File"**. **1**
- In drop down click **"Switch to Single User Mode"**. **2**
- In QuickBooks click **"Edit"**. **3**
- Click **"Preferences"**. **4**
- Click **"Integrated Applications". 5**

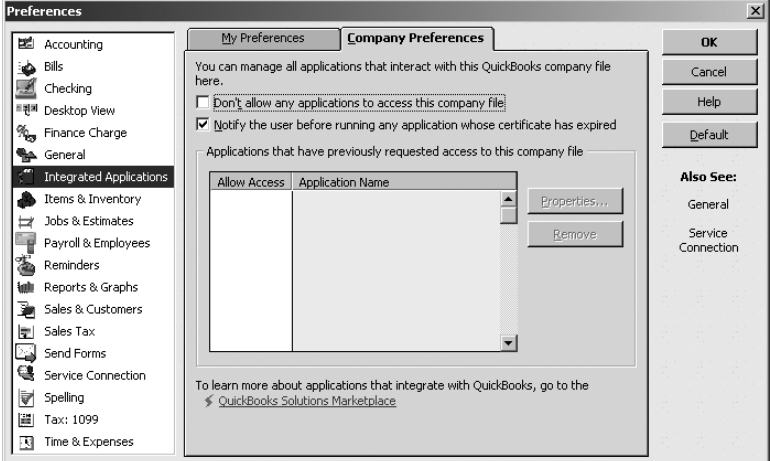

Click **"Company Preferences"**. **6**

- $\mathcal{I}$ ) Choose "Notify the User before running any application whose **certificate has expired"**.
- Click **"OK"**. **8**

### **QuickBook Requirements (cont.)**

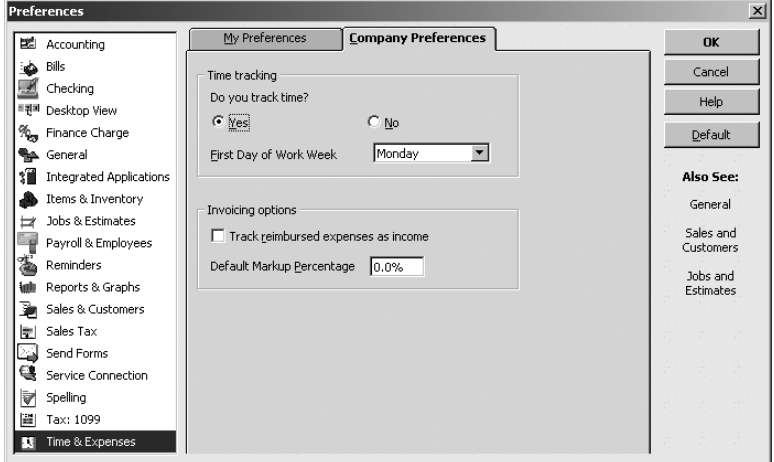

- In QuickBooks click **"Edit"**.
- Click **"Preferences"**.
- Click **"Time Tracking or Time & Expenses"**.
- Click **"Company Preferences"**.
- Under **Do you track time?** Choose **"Yes"**.
- Choose **"First Day of Work Week"** from dropdown.
- Click **"OK"**.

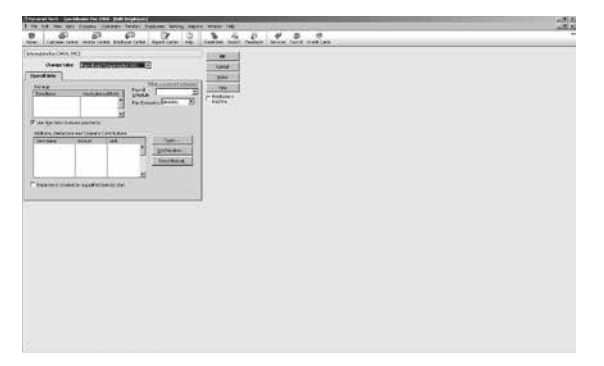

**QuickBook Requirements (cont.)**

- In **QuickBooks**, click **"Employee Center"**. **1**
- Double click on employee. **2**
- In **"Change Tab"** drop down, click **"Payroll and Compensation Info"**. **3**
- Check **"Use time data to create pay checks"**.1 **4**

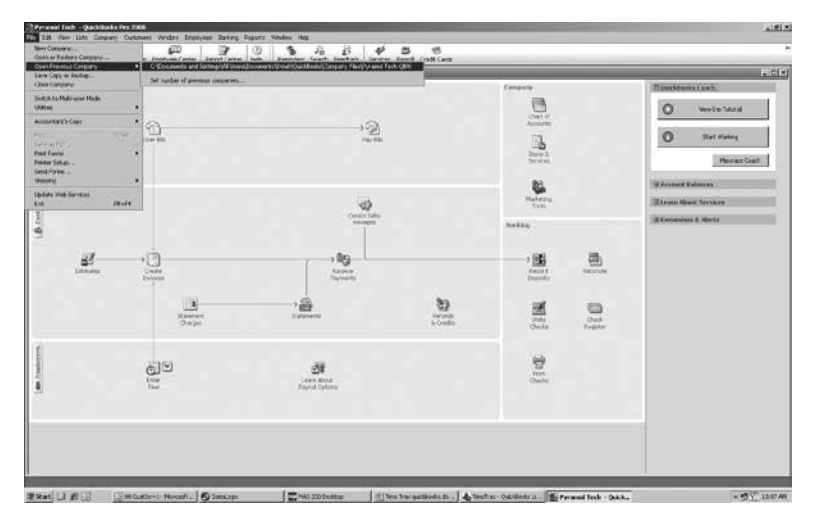

#### Select **"File" 16**

- Navigate mouse to "**Open Previous Company"**. The Path where the **17**  QuickBooks File is located will be displayed.<sup>2</sup>
- Write down Path and click **"Close"** QuickBooks completely. **18**

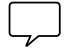

1 This box must be checked for all employees whose hours will sync with QuickBooks. 2 If there is more than one company, please make sure that company syncing with is on top.

### **Syncing Employees with QuickBooks**

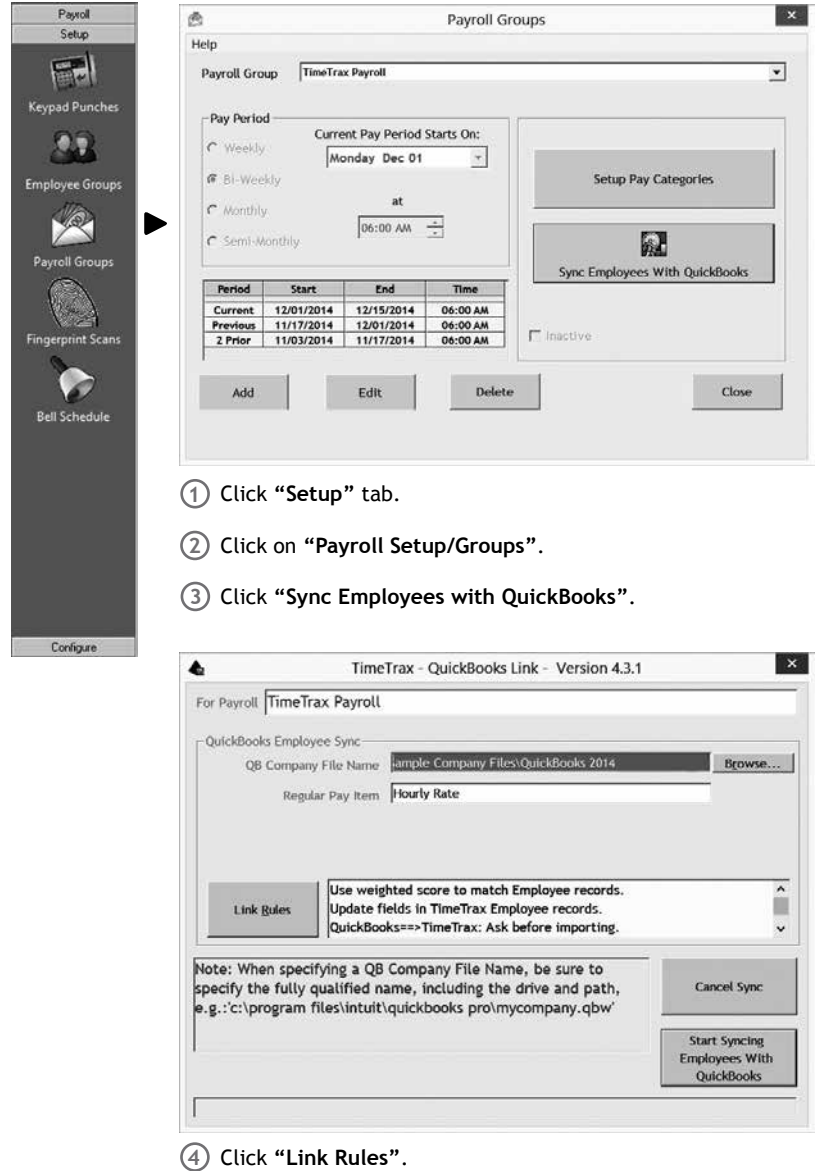

#### **Syncing Employees with QuickBooks (cont.)**

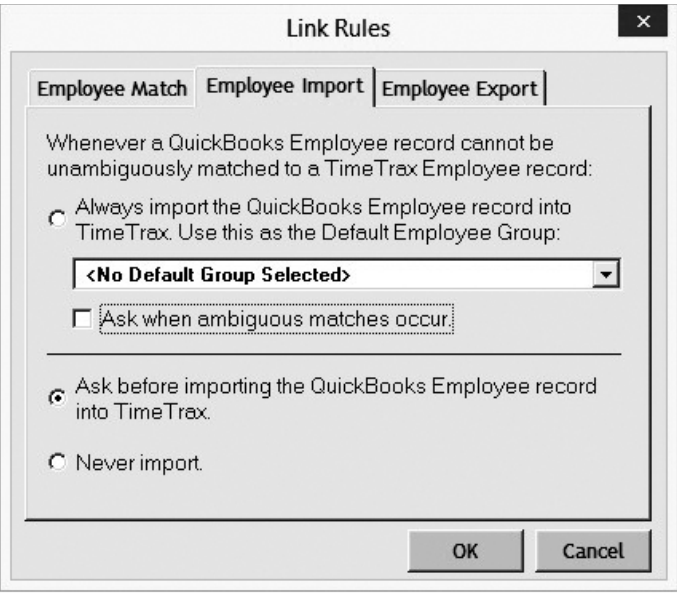

- Click **"Employee Import"**. **5**
- Check **"Ask before Importing the QuickBooks Employee record into TimeTrax™"**.1 **6**
- Click **"Employee Export"**. **7**
- Check **"Ask before exporting the TimeTrax™ Employee Record in QuickBooks"**. **8**
- Click **"OK"**. **9**
- Click **"Browse"** to find the QuickBooks Company file location you previously wrote **10** down.
- Click **"Start Syncing with QuickBooks"**. **11**

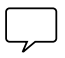

1 This is the recommended option.

### TIMETRAX™ ELITE SERIES SOFTWARE REFERENCE GUIDE

### PAYROLL

#### **Syncing Employees with QuickBooks (cont.)**

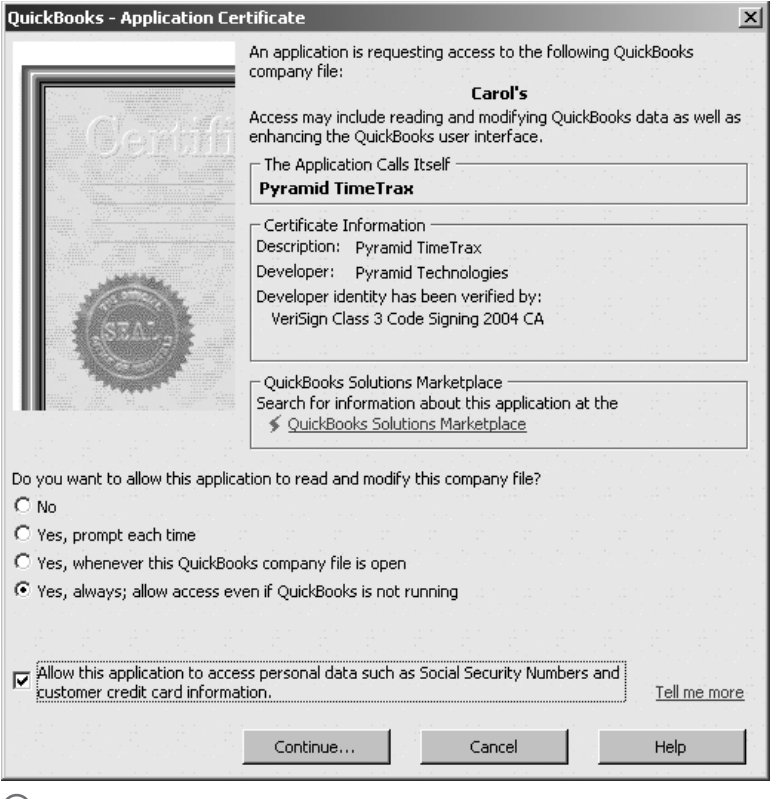

Click **"Yes, always allow access even if QuickBooks is not running". 13** 

- (14) Check "Allow this application to access personal data such as Social Security **Numbers ad customer credit card information"**.
- Click **"Continue"**. **15**
- Click **"Done"**. **16**

#### TIMETRAX™ ELITE SERIES SOFTWARE REFERENCE GUIDE SIMPLE & SMART\*

### PAYROLL

#### **Syncing Employees with QuickBooks (cont.)**

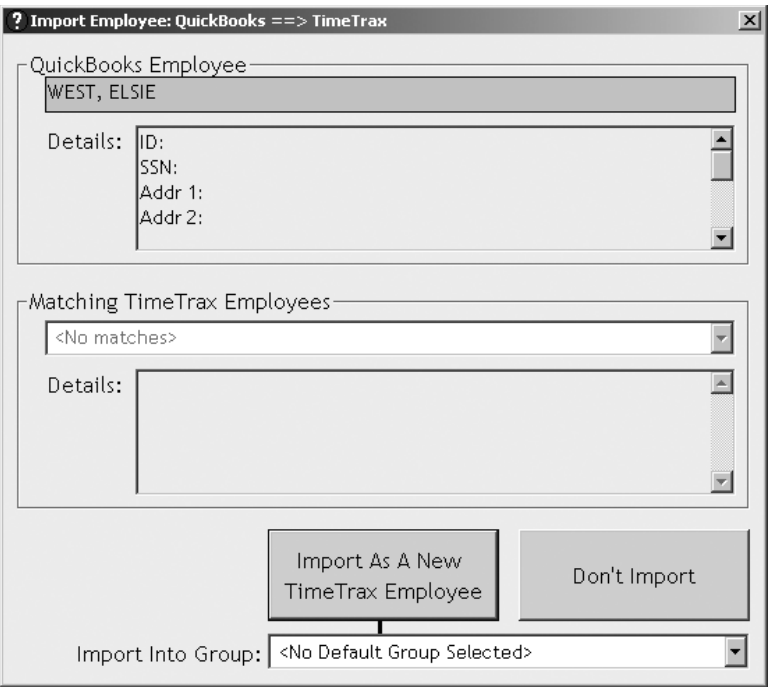

On **"Import Employee"** Screen, carefully **select employees to integrate**. **17**  Click **"Don't Import"** to exclude an employee from Export/Import.

#### **QuickBooks Exporting Requirements**

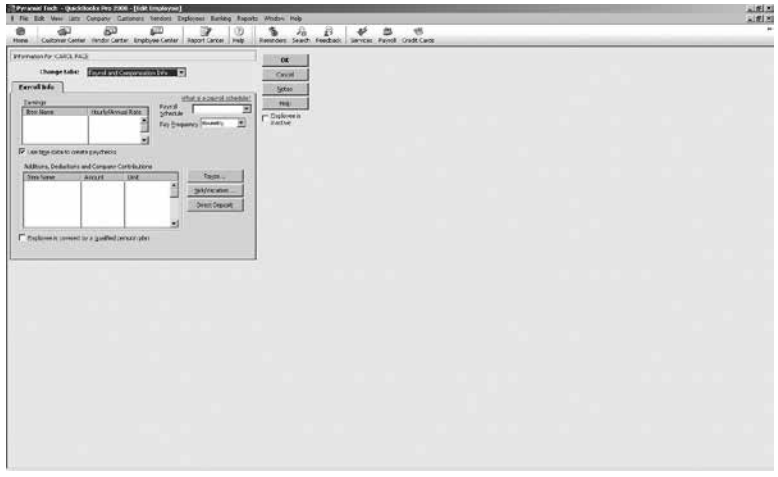

- In **QuickBooks**, click **"Employee Center"**. **1**
- 2) Double click on employee.
- In **"Change Tab"** drop down, click **"Payroll and Compensation Info"**. **3**
- Check **"Use time data to create pay checks"**.1 **4**

1 This box must be checked for all employees whose hours will sync with QuickBooks.

#### **Exporting Hours to QuickBooks**

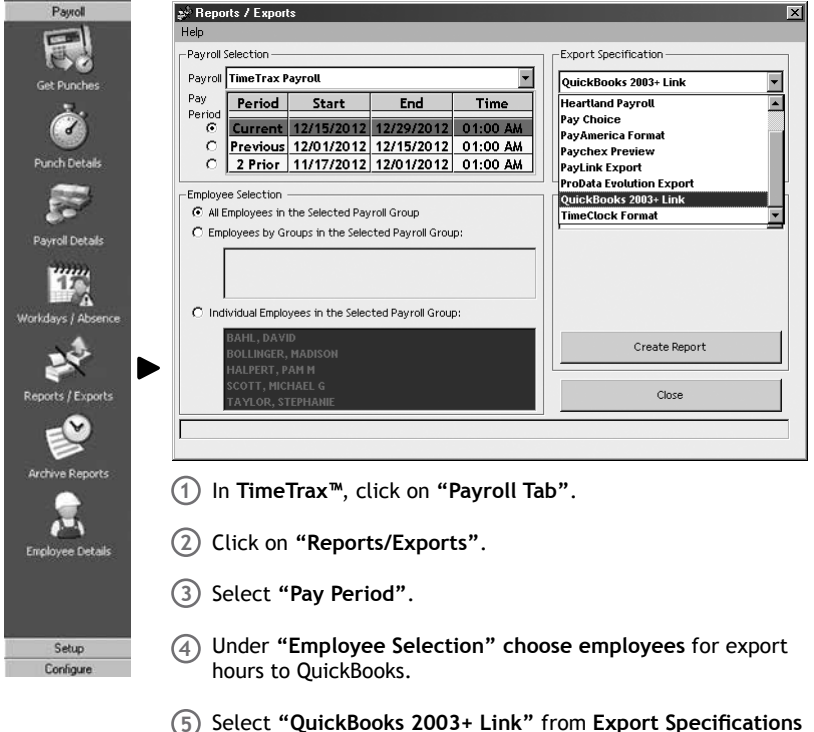

- Select **"QuickBooks 2003+ Link"** from **Export Specifications** drop down. **5**
- Click **"Setup Export"**. **6**
- Check **"Automatically Approve and Proceed with Export"**. **7**

#### **Exporting Hours to QuickBooks (cont.)**

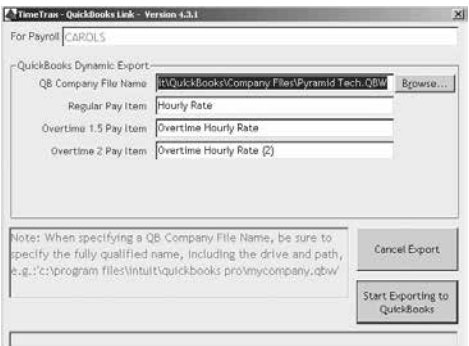

- Click **"Browse"** and follow path you previously wrote down to locate QuickBooks **7** company file.
- Verify **"Regular Pay Item, Overtime 1.5 Pay Item, and Overtime 2 Pay Item"** are **8**  named exactly the same way in QuickBooks.1
- Click **"Start Exporting to QuickBooks"**. **9**

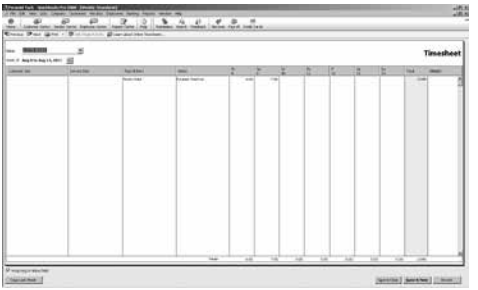

- Once the export is complete, check that hours are in QuickBooks. **10**
- **Navigate to QuickBooks**, and in **Employee Center**, click drop down **"Enter Time"**. **11**
- Click **"Use Weekly Time Sheet"**. **12**
- Select dates that coincide with exported pay period in **"date"** drop down. **13**  The exported hours should appear.

1 Check in QuickBooks by navigating to Lists and selecting either Item List or Payroll Item List. If sick, vacation time, etc. are being exported, the category titles in QuickBooks must match the category titles created in Special Pay Categories or the hours will not export.

#### **ADP Export**

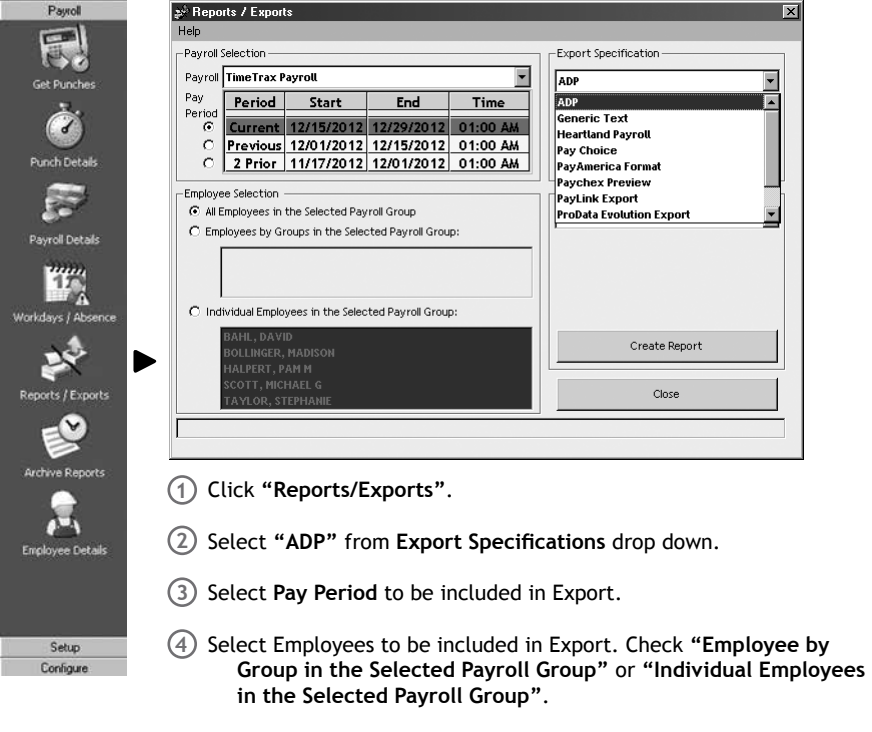

5) Click "Setup Export"<sup>1</sup> or "Create Export File".

#### **ADP Export (cont.)**

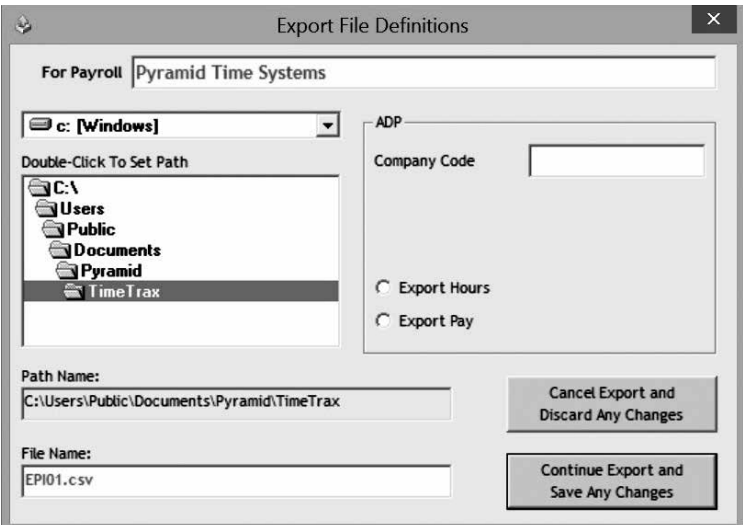

- Enter **Company Code** provided by ADP. **6**
- 7) Select **"Export Hours** or **Export Pay"**.
- Select **drive** and **location** where export file will be saved. **8**
- Click **"Continue Export and Save Any Changes"**. **9**
- **Contact ADP** to obtain steps to import file into ADP software. **10**

#### **Generic Text Export**

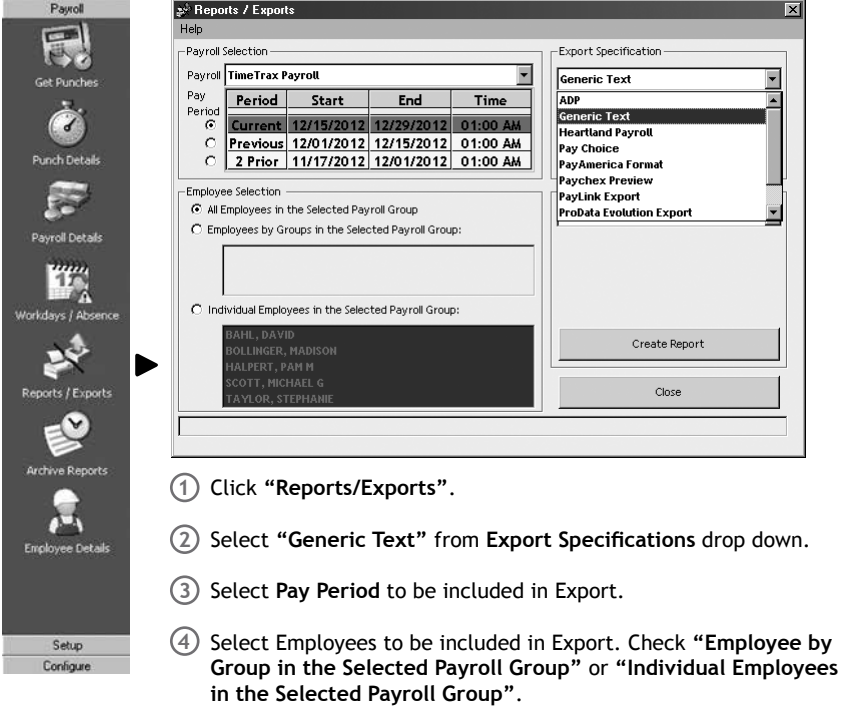

5) Click "Setup Export"<sup>1</sup> or "Create Export File".

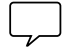

#### **Generic Text Export (cont.)**

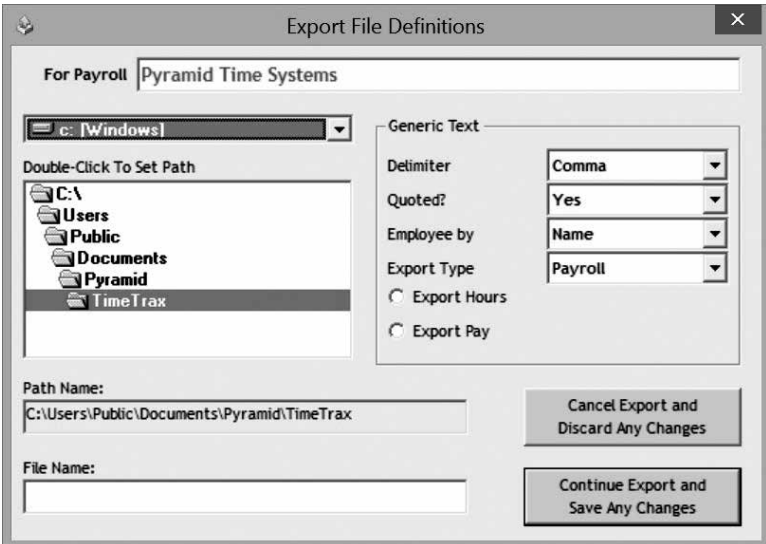

- Under **Delimiter**, select **"Comma", "Tab",** or **"Semi Colon"** from drop down.
- Under **Quoted?**, select **"Yes"** or **"No"**.
- Under **Employee by,** select **"Name"**, **"SSN"** or **"EMP#"**.
- Choose Export Type**, "Payroll"** or **"Punches"**.
- Select **"Export Hours"** or **"Export Pay"**.
- Select **drive** and **location** where export file will be saved.
- Click **"Continue Export and Save Any Changes"**.
- Enter **File Name** including file extension.
- Go to location where file is saved and import into software of choice.

#### **Heartland Export**

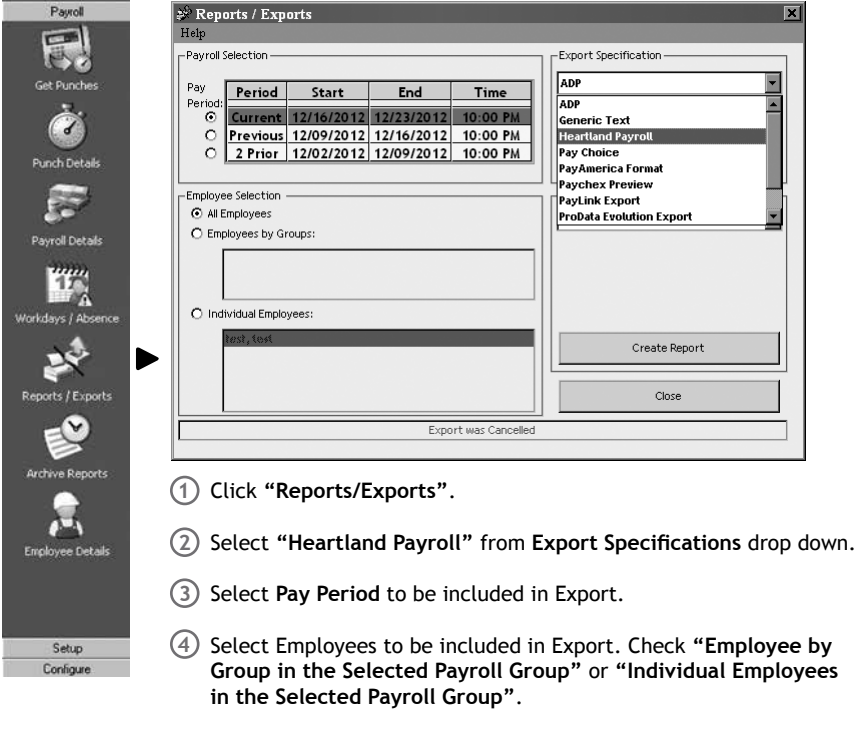

5) Click "Setup Export"<sup>1</sup> or "Create Export File".

 $\bar{\mathbf{A}}$ Employee Details

> Setup Configure

#### **Heartland Export (cont.)**

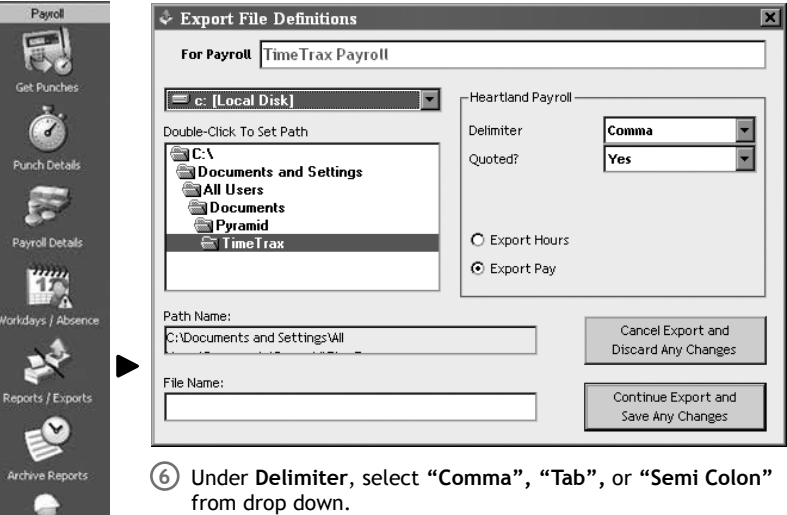

- Under **Quoted?**, select **"Yes"** or **"No"**. **7**
- Under **Employee by,** select **"Name"**, **"SSN"** or **"EMP#"**. **8**
- Choose Export Type, **Payroll** or **Punches**. **9**
- Select **"Export Hours"** or **"Export Pay"**. **10**
- Select **drive** and **location** where export file will be saved. **11**
- Click **"Continue Export and Save Any Changes"**. **12**
- Enter **File Name** including file extension. **13**
- Go to location where file is saved and import into software **14** of choice.

#### **Paychex Preview Export**

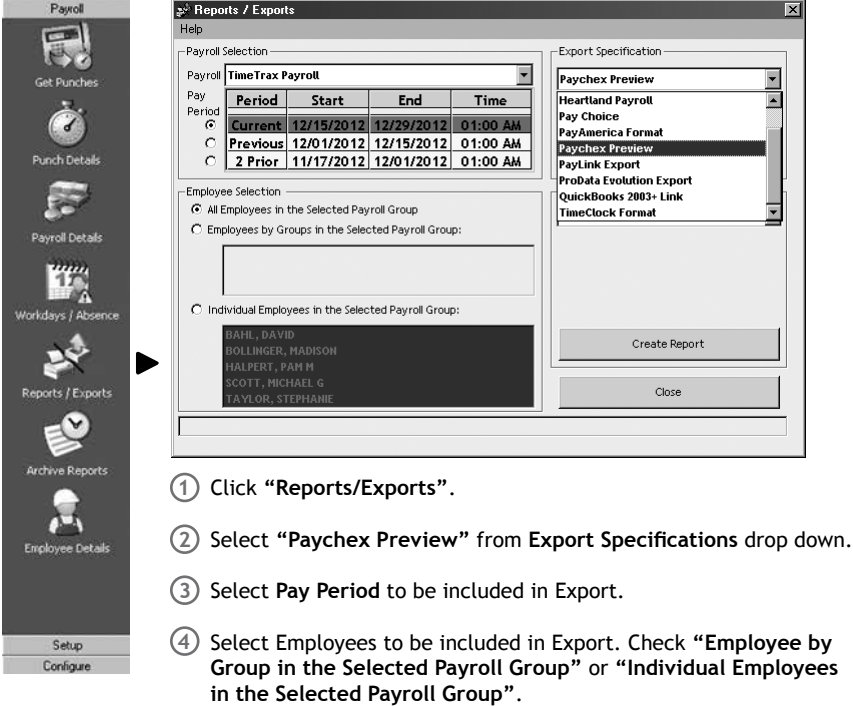

5) Click "Setup Export"<sup>1</sup> or "Create Export File".

#### **Paychex Preview Export (cont.)**

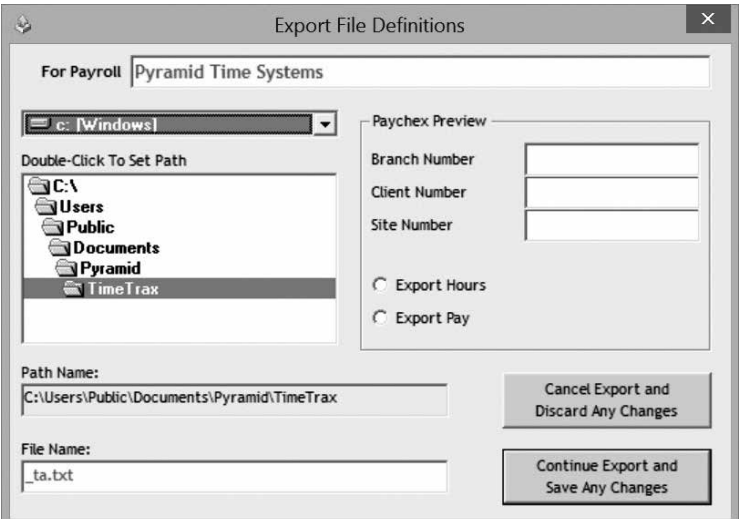

- Enter **Branch Number, Client Number** and **Site Number** provided by Paychex. **6**
- Select **"Export Hours"** or **"Export Pay"**. **7**
- Select **drive** and **location** where export file will be saved. **8**
- Click **"Continue Export and Save Any Changes"**. **9**
- **Contact PAYCHEX** to obtain steps to import file into Paychex software. **11**

#### **Paylink Export**

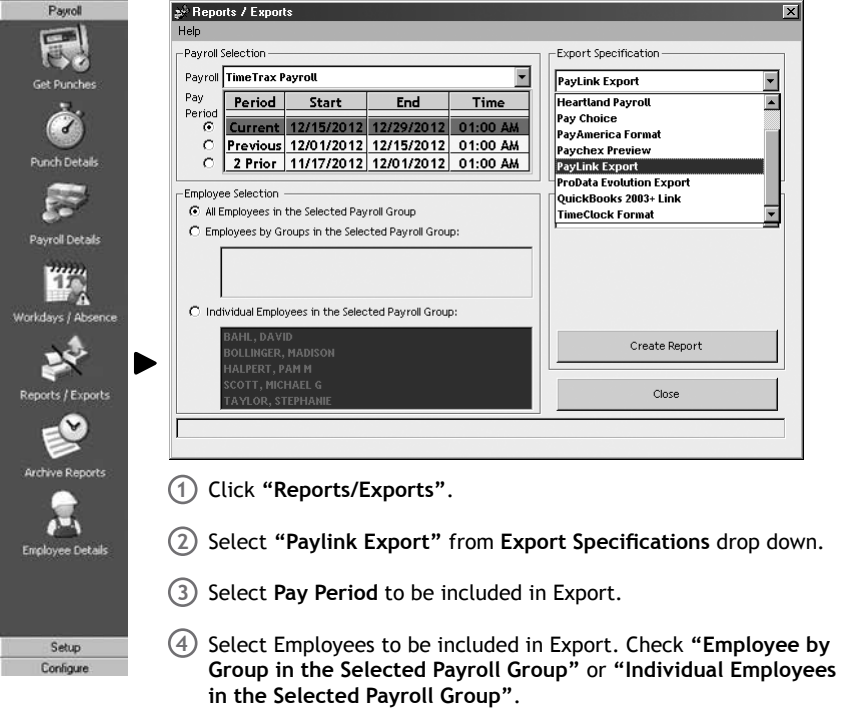

5) Click "Setup Export"<sup>1</sup> or "Create Export File".

#### **Paylink Export (cont.)**

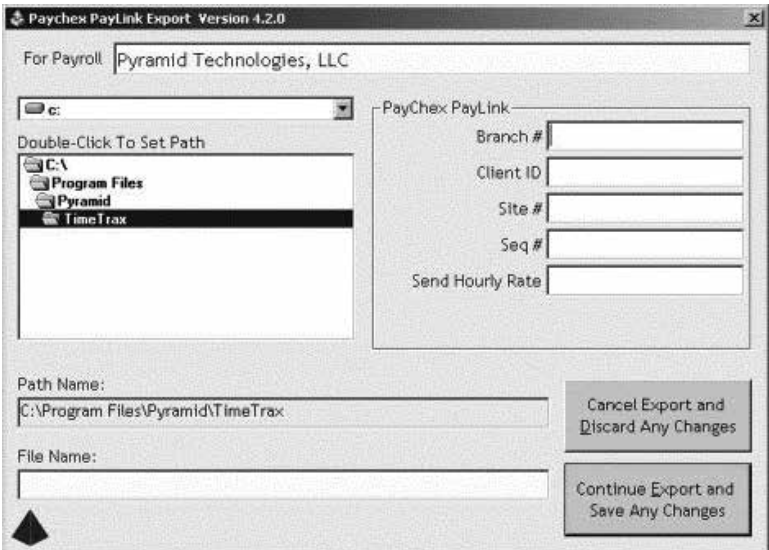

- Enter **Branch Number, Client ID, Site#** and **Seq#** provided by Paylink, **6** and select whether or not to **Send Hourly Rate**.
- 7) Select drive and location where export file will be saved.
- Click **"Continue Export and Save Any Changes"**. **8**
- **Contact Paylink** to obtain steps to import file into Paylink software. **9**

#### **ProData Evolution Export**

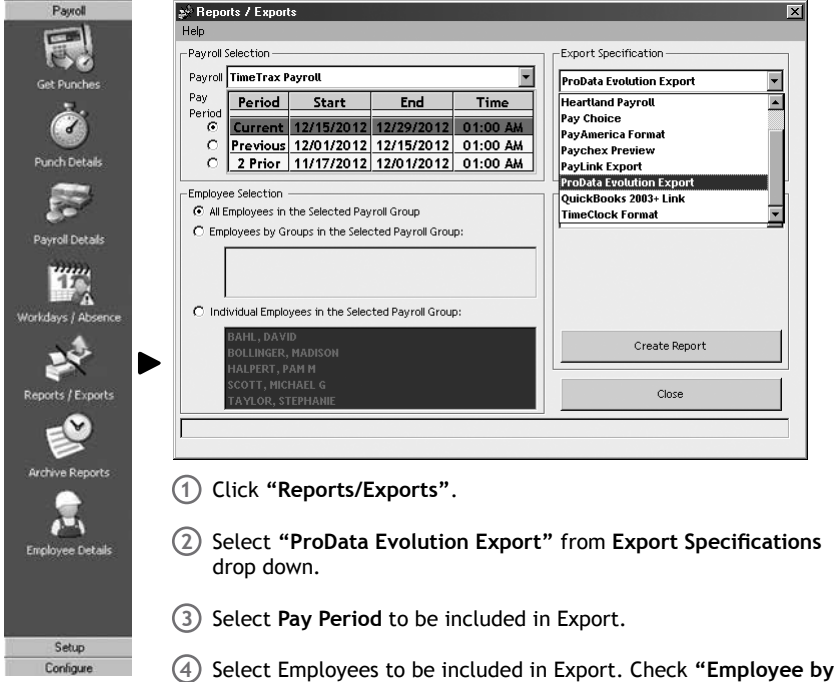

**in the Selected Payroll Group"**.

5) Click "Setup Export"<sup>1</sup> or "Create Export File".

**Group in the Selected Payroll Group"** or **"Individual Employees** 

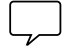

### TIMETRAX™ ELITE SERIES SOFTWARE REFERENCE GUIDE

### **PAYROLL**

#### **ProData Evolution Export (cont.)**

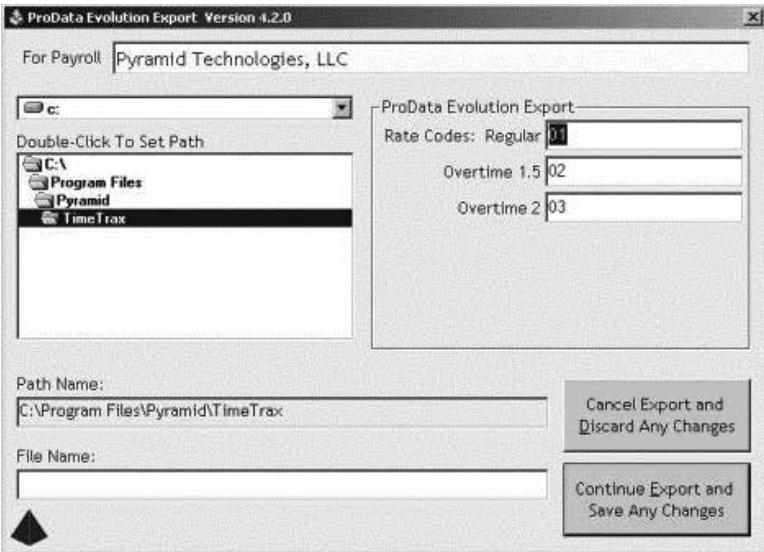

- Enter **Rate Codes** provided by ProData Evolution. **6**
- 7) Select drive and location where export file will be saved.
- Click **"Continue Export and Save Any Changes"**. **8**
- **Contact ProData** to obtain steps to import file into ProData software. **9**

#### **Pay America Export**

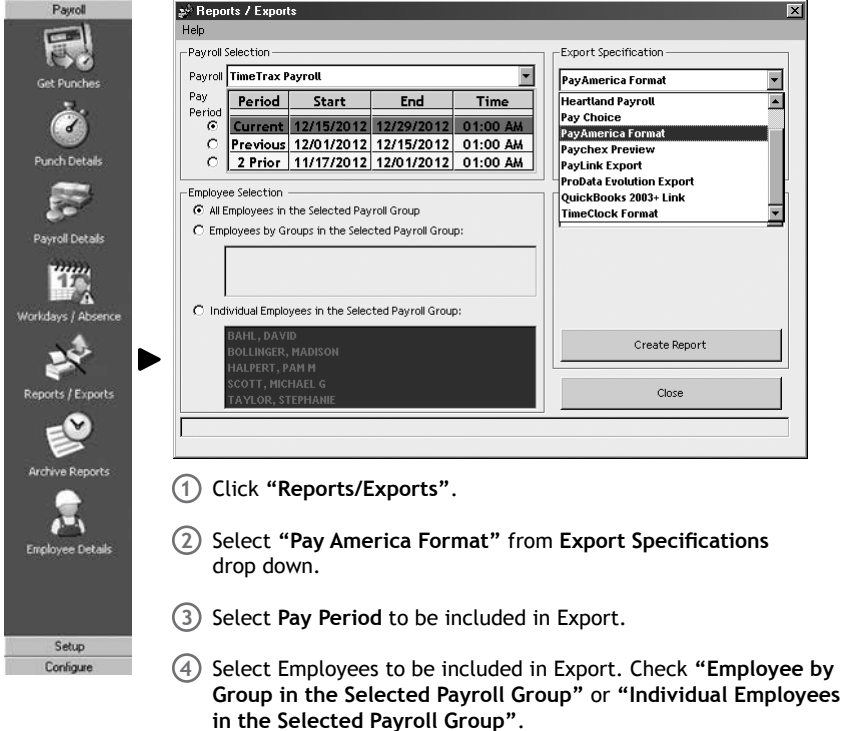

5) Click "Setup Export"<sup>1</sup> or "Create Export File".

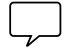

### TIMETRAX™ ELITE SERIES SOFTWARE REFERENCE GUIDE

#### PAYROLL

#### **Pay America Export (cont.)**

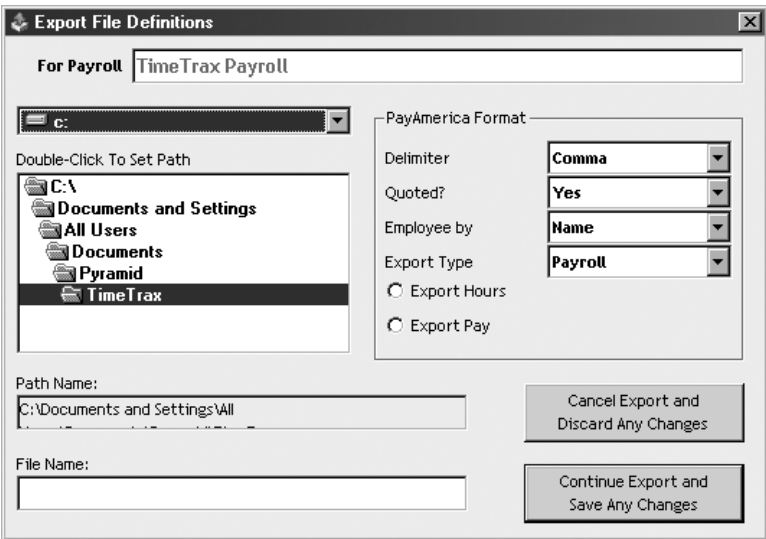

- Under **Delimiter**, select **"Comma", "Tab"** or **"Semi Colon"** from **6** drop down.
- Under **Quoted?**, select **"Yes"** or **"No"**. **7**
- Under **Employee by,** select **"Name"**, **"SSN"** or **"EMP#"**. **8**
- 9) Select Export Type, **Payroll** or **Punches.**
- Select **Export Hours** or **Export Pay**. **10**
- Select **drive** and **location** where export file will be saved. **11**
- Click **"Continue Export and Save Any Changes"**. **12**
- Enter **File Name** including file extension. **13**
- Go to location where file is saved and import into software **14** of choice.

#### **Time Clock Export**

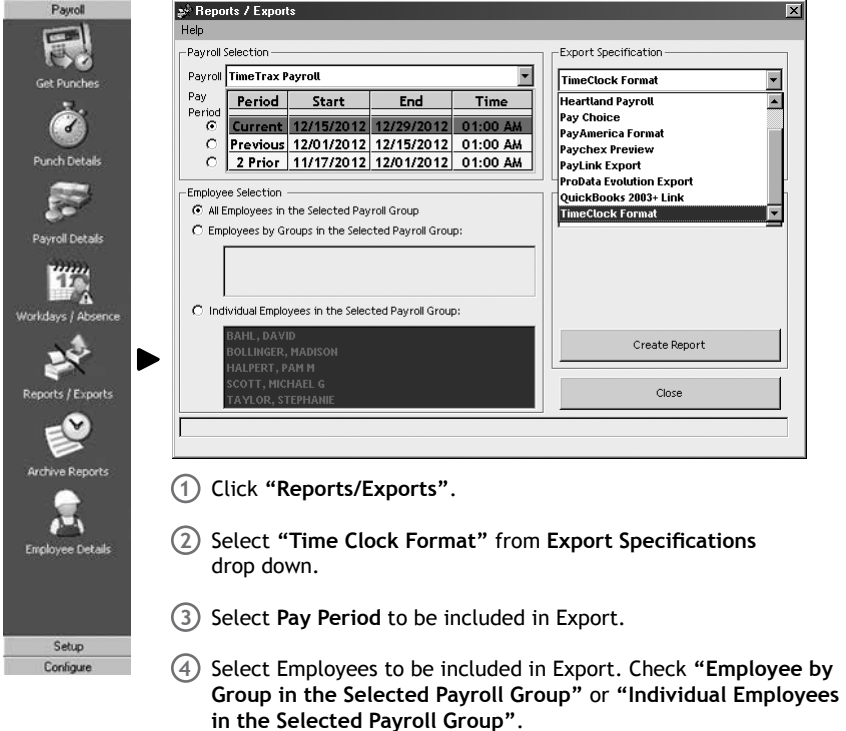

5) Click "Setup Export"<sup>1</sup> or "Create Export File".

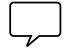

### TIMETRAX™ ELITE SERIES SOFTWARE REFERENCE GUIDE

### PAYROLL

#### **Time Clock Export (cont.)**

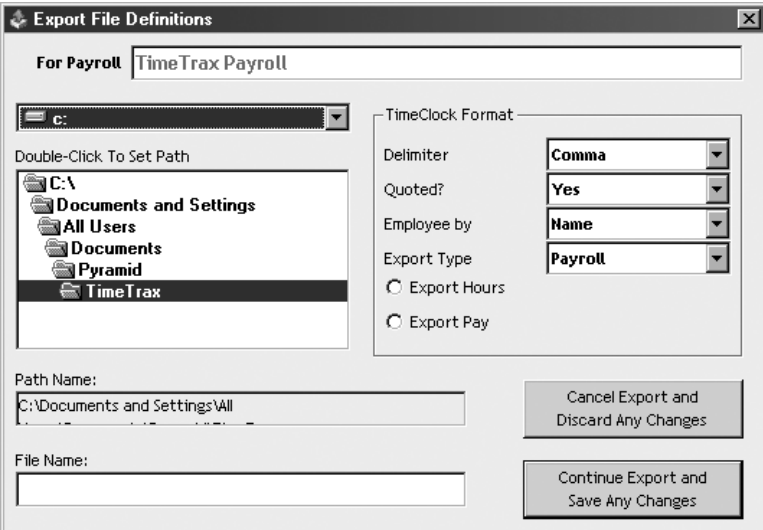

- Under **Delimiter**, select **"Comma", "Tab",** or **"Semi Colon"** from drop down.
- Under **Quoted?**, select **"Yes"** or **"No"**.
- Under **Employee By,** select **"Name"**, **"SSN"** or **"EMP#"**.
- Choose Export Type, **"Payroll"** or **"Punches"**.
- Select **"Export Hours"** or **"Export Pay"**.
- Select **drive** and **location** where export file will be saved.
- Click **"Continue Export and Save Any Changes"**.
- Enter **File Name** including file extension.
- Go to location where file is saved and import into software of choice.

#### **Pay Choice**

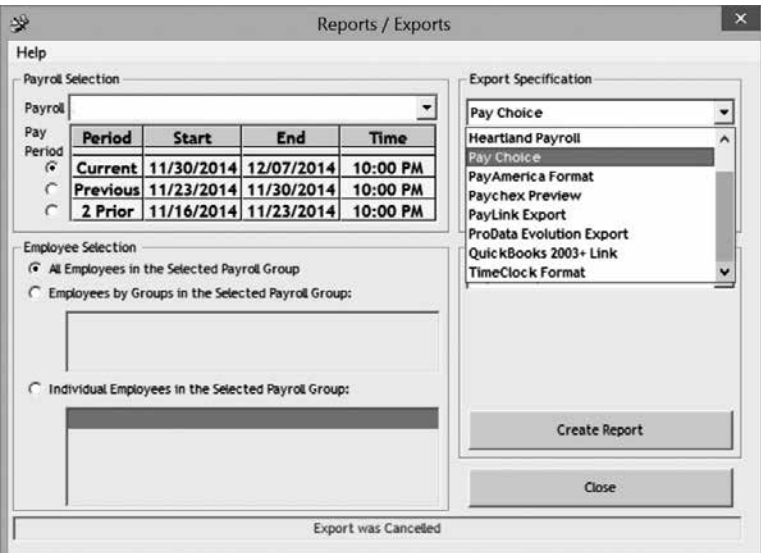

- Click **"Reports/Exports"**. **1**
- 2) Select "Pay Choice" from Export Specifications drop down.
- Select **Pay Period** to be included in Export. **3**
- Select Employees to be included in Export. Check **"Employee by 4 Group in the Selected Payroll Group"** or **"Individual Employees in the Selected Payroll Group"**.
- 5) Click "Setup Export"<sup>1</sup> or "Create Export File".

### TIMETRAX™ ELITE SERIES SOFTWARE REFERENCE GUIDE

### **PAYROLL**

#### **Pay Choice Export (cont.)**

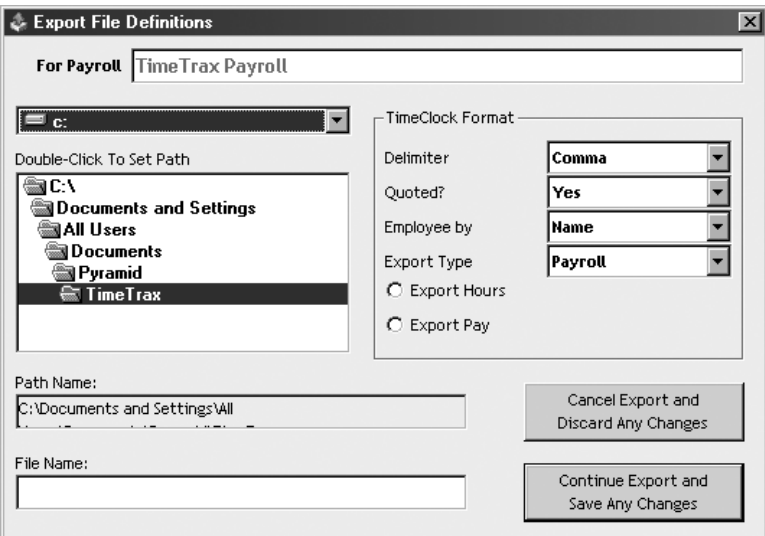

- Under **Delimiter**, select **"Comma", "Tab",** or **"Semi Colon" 6** from drop down.
- Under **Quoted?**, select **"Yes"** or **"No"**. **7**
- Select **"Export Hours"** or **"Export Pay"**. **8**
- 9) Select drive and location where export file will be saved.
- Click **"Continue Export and Save Any Changes"**. **10**
- Enter **File Name** including file extension. **11**
- Go to location where file is saved and import into software **12** of choice.

### SET UP

#### **Using Department Codes**

Department Codes allow employers the ability to capture time by Department and Employee vs. Employee alone.

Once you purchase the Department Code Feature, you can access it on the vertical icon bar under Setup. Before you begin the process below, be sure that your recorder is found in the software. The software will need to communicate with the clock to send it department code information.

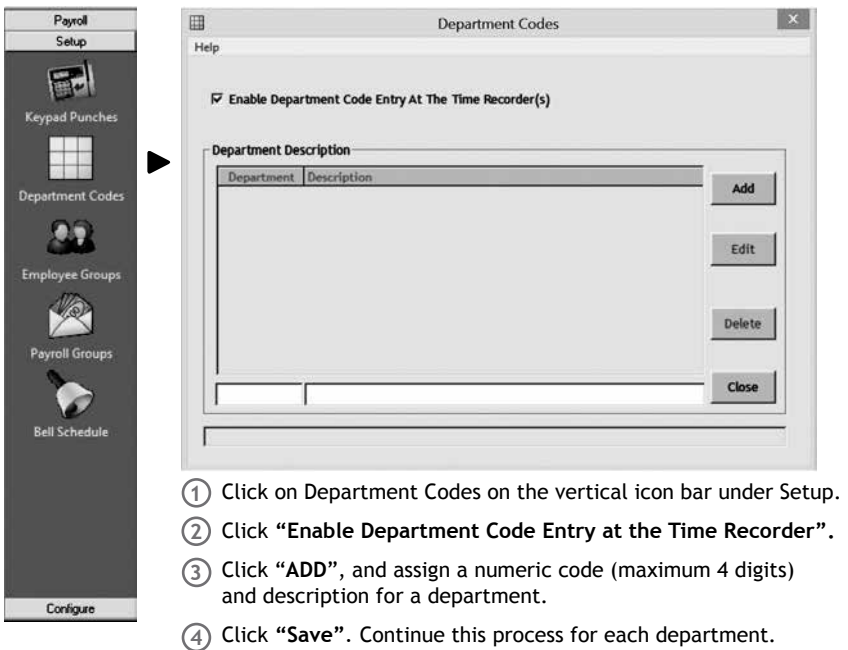

Once you have department codes set up, your employees can start using department codes at the clock.

#### **To use a department code at the clock:**

- Use your regular punch method at the clock and department code will **1** appear on the screen.
- If you are punching in for the day and you want to track time in your **2** home department, enter your home dept. code and press enter*.*
- If your are leaving one department and entering another, punch in the **3** code for the department you are entering and press enter. This will clock you out of your current department and punch you into the new department. There is no need for two separate punches.

### SET UP

**If you are punching out for lunch, going home for the day, or not using department codes at all, just press enter when** *ìdepart code?î* **appears.**

Punch Detail Screen with Department Codes.

- Department Codes will show under status. If you don't see them, **1** please click on the Department Code icon on your upper toolbar.
- Under Clock In/Out, you will see *ìO/Iî* if department codes were used **2** to move from one department to another.

**Reports- If you want to run reports that would include the time an employee spends in their regular department; they should enter the code for their home department when prompted as they punch in for the day.**

If you don't have the department code feature already, you can purchase the feature by calling Customer Support at 888.479.7264.

#### **Archive Reports**

Once payroll record is approved, it is placed in Archive. Archive Reports may be generated from date TimeTrax™ was installed up to and including current date<sup>1</sup>.

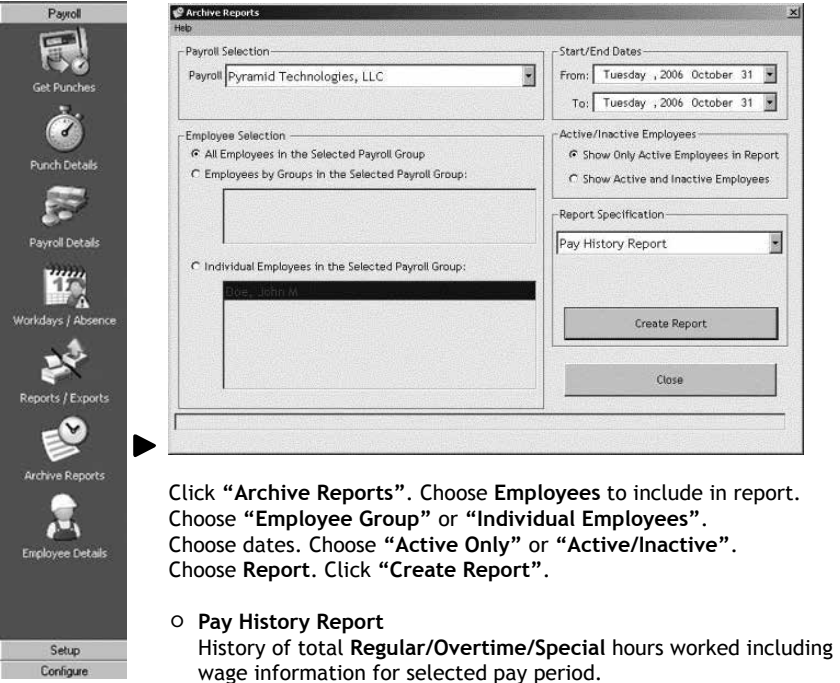

- **Hours Summary Report** History of total Pay Category hours.
- **Attendance Report** History of absenteeism, missed punches and warnings.
- **Employee Details Report** View & Edit employee information.
- **Time Card History Report** Shows history of punches for selected pay period with comments for selected pay period.

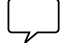

1 In order to run reports on time periods of more than 2 pay periods prior, user MUST have previously approved payroll at end of pay period. Data will not be archived unless payroll is approved. TimeTrax™ will generate a warning as a reminder.

- **Time Card History Report w/o Comments** Shows history of punches for selected pay period without comments for selected pay period.
- **Detail Pay History Report** History of combined Payroll Report and Time Card Report with Punch Details comments for selected pay period.
- **Detail Pay History Report w/o Comments** History of combined Payroll Report and Time Card Report without Punch Detail user comments.

#### **Department Code Archived Reports**

Once payroll record is approved, it is placed in Archive. Archive Reports may be generated from date TimeTrax™ was installed up to and including current date<sup>1</sup>.

- **Department Report** Shows hours worked in all departments for selected pay period.
- **Department Report by Group** Shows hours worked in each department by Payroll Group for selected pay period.
- **Department Report by Employee** Shows hours in each department by Employee for selected pay period.
- **Department Hours Report** Shows hours worked in each Department for selected pay period.

### SETUP BELL SCHEDULES

**TimeTrax™ Elite** series accommodates bell scheduling for customers who have standard start/end and break/lunch times and wish to program bells to ring at a specific time to notify employees, up to 300 events. The programming is standard in the software, however additional bell ringing equipment is available for purchase by contacting Customer Support at 888.479.7264 or visit pyramidtimesystems.com. See page 5 for a list of bell accessories.

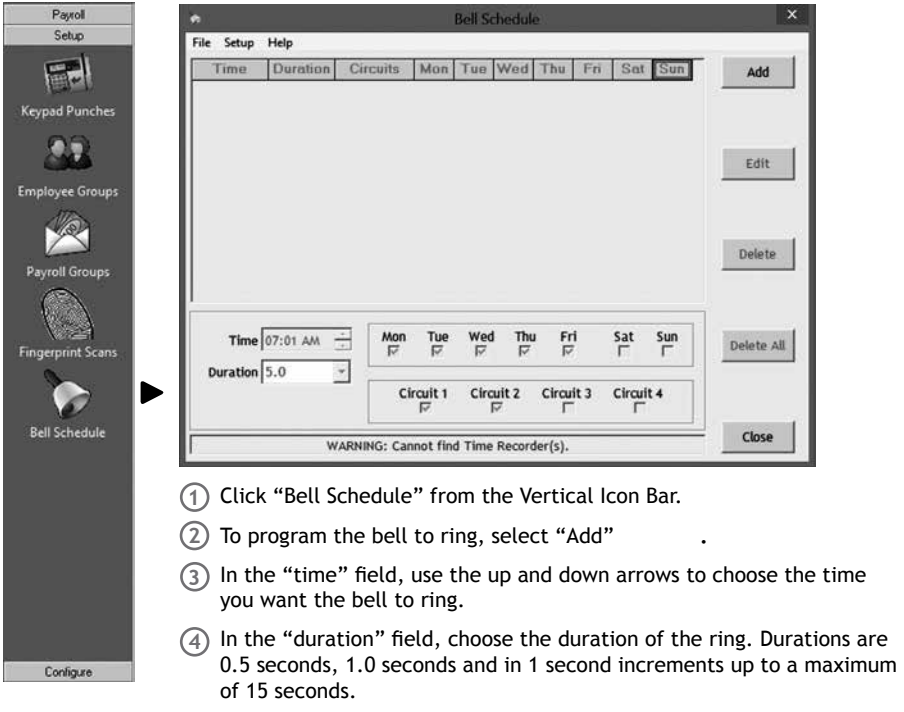

- Select the days of the week that you want the bell to ring. **5**
- Under Setup, you must upload the bell schedule. **6**

#### **Circuits**

The circuit selection indicates which circuits are to ring at the designated time. The Time Clock, connected to the Pyramid 5300 or 5024 Bell Ringer, will automatically be Circuit 1. Save and repeat steps for each time that you want the bell to ring throughout the day.

### **SETUP**

#### **Changing Bell Schedule**

Once a bell schedule is established, the time of an entry cannot be changed. The entire entry must be deleted and a new entry added for the correct time.

- To delete an entry, highlight the entry that you wish to change and **1** click "Delete". A pop up question box asking "Are you sure you want to delete this item? will appear.
- Select "Yes" to delete the entry or select "Cancel" to abort the **2** deletion.
- To change the duration or days of the week, highlight the schedule **3** you wish to modify.
- Click "Edit" and make your change. **4**
- Click "Save" to save the change or click "Cancel" to return without **5** changing the existing bell schedule.

#### **Deleting Bell Schedule**

- Click "Delete All". A pop up question box asking "Are you sure you **1** want to delete all scheduled items?" will appear.
- Click "Yes" to delete the entry or click "Cancel" to abort the dele-**2** tion.
- To change the duration or days of the week, highlight the schedule **3** you wish to modify.
- Click "Edit" and make your change. **4**
- Click "Save" to save the change or click "Cancel" to return without **5** changing the existing bell schedule.

### DIAGNOSTIC MODE ON THE TIMETRAX ELITE TERMINALS

**For troubleshooting purposes, you may use the diagnostic mode on the TimeTrax™ terminals to gather the following information:**

- **F1 + 1 KEYS:**  Displays firmware version
- **F1 + 2 KEYS:**  Displays the user defined terminal name
- **F1 + 3 KEYS:**  Displays the MAC address of the terminal
- **F1 + 4 KEYS:**  Displays the IP address of the terminal
- **F1 + 5 KEYS:**  Displays the uptime or the time that the unit has been running without loss of power
- **F1 + 6 KEYS:** Displays the number of punches that have not been downloaded

### USING THE TIME CLOCK

#### **PSDLAUBKK**

Swipe card in the swipe channel from top to bottom.

If employee card number is successfully read, the time clock terminal will beep and the card number will be displayed briefly on terminal screen.

Employee punches generated from swipe card are stored within the terminal. The terminal stores the last 6,000 punches before download is required. Depending upon usage, punches can be retrieved on a more or less frequent basis.

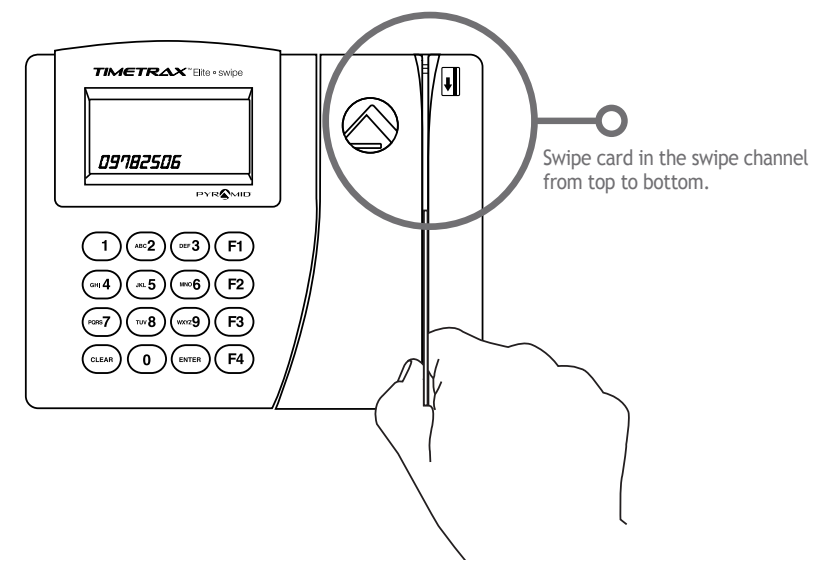
## USING THE TIME CLOCK

#### **TTPROXEK**

Wave prox badge within two inches of target area.

If employee badge number is successfully read, the time clock terminal will beep and the badge number will be displayed briefly on terminal screen.

Employee punches generated from prox badge are stored within the terminal. The terminal stores the last 6,000 punches before download is required. Depending upon usage, punches can be retrieved on a more or less frequent basis.

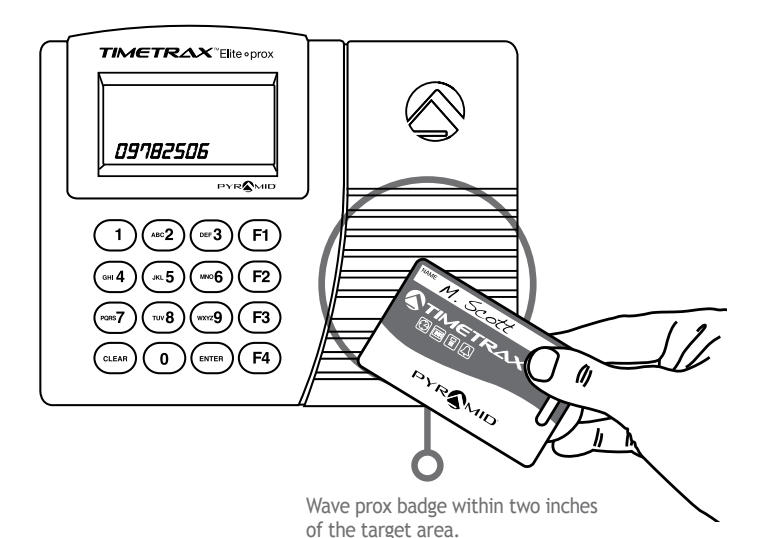

### USING THE TIME CLOCK

#### **TTELITEEK**

Place finger on red lit finger pad.

If employee finger scan is successfully read, the red light will briefly go out, the time clock terminal will beep and the employee number will be displayed on terminal screen.

Employee punches generated from finger scans are stored within the terminal. The terminal stores the last 6,000 punches before download is required. Depending upon usage, punches can be retrieved on a more or less frequent basis.

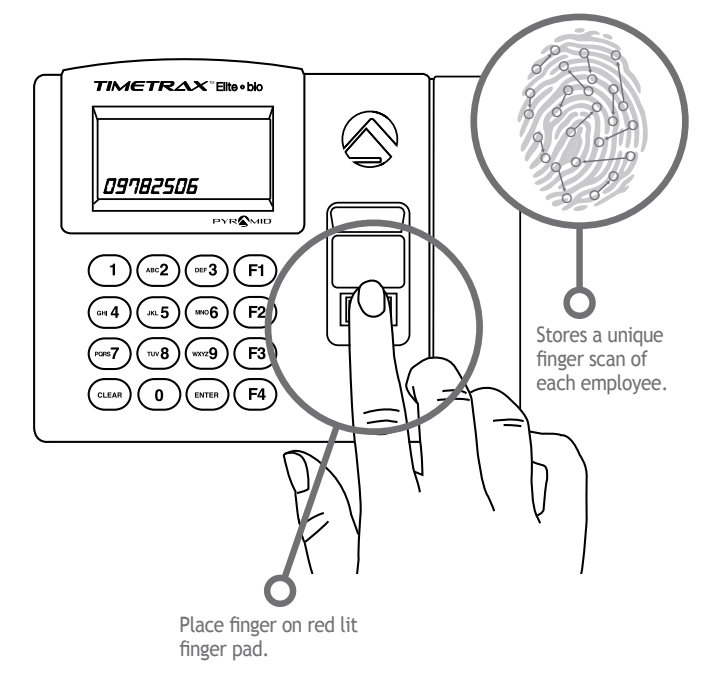

# **SIMPLE & SMART™**

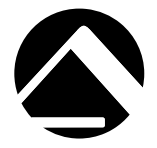

CONTACT US:

For more information, visit pyramidtimesystems.com or call our technical support team at **888.479.7264** during regular business hours: **8am-5pm EST, Monday-Friday.**

**Contract Contract Contract Contract Contract Contract Contract Contract Contract Contract Contract Contract C** 

Ō

Copyright © 2015 Pyramid Time Systems, LLC. All rights reserved.